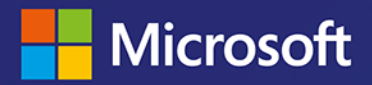

# Power Query w Excelu i Power Bl Zbieranie i przekształcanie MIHIH danych

**Gil Raviv** 

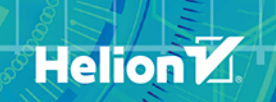

Tytuł oryginału: Collect, Combine, and Transform Data Using Power Query in Excel and Power BI (Business Skills)

Tłumaczenie: Andrzej Watrak

ISBN: 978-83-283-6062-4

Authorized translation from the English language edition, entitled COLLECT, COMBINE, AND TRANSFORM DATA USING POWER QUERY IN EXCEL AND POWER BI, 1st Edition by RAVIV, GIL, published by Pearson Education, Inc, publishing as Microsoft Press, Copyright © 2019 by Gil Raviv.

All rights reserved. No part of this book may be reproduced or transmitted in any form or by any means, electronic or mechanical, including photocopying, recording or by any information storage retrieval system, without permission from Pearson Education, Inc. Polish language edition published by Helion SA, Copyright © 2020.

Microsoft and the trademarks listed at http://www.microsoft.com on the "Trademarks" web page are trademarks of the Microsoft group of companies. All other marks are the property of their respective owners.

Wszelkie prawa zastrzeżone. Nieautoryzowane rozpowszechnianie całości lub fragmentu niniejszej publikacji w jakiejkolwiek postaci jest zabronione. Wykonywanie kopii metodą kserograficzną, fotograficzną, a także kopiowanie książki na nośniku filmowym, magnetycznym lub innym powoduje naruszenie praw autorskich niniejszej publikacji.

Wszystkie znaki występujące w tekście są zastrzeżonymi znakami firmowymi bądź towarowymi ich właścicieli.

Autor oraz Helion SA dołożyli wszelkich starań, by zawarte w tej książce informacje były kompletne i rzetelne. Nie biorą jednak żadnej odpowiedzialności ani za ich wykorzystanie, ani za związane z tym ewentualne naruszenie praw patentowych lub autorskich. Autor oraz Helion SA nie ponoszą również żadnej odpowiedzialności za ewentualne szkody wynikłe z wykorzystania informacji zawartych w książce.

Helion SA ul. Kościuszki 1c, 44-100 Gliwice tel. 32 231 22 19, 32 230 98 63 e-mail: *helion@helion.pl* WWW: *http://helion.pl* (księgarnia internetowa, katalog książek)

Drogi Czytelniku! Jeżeli chcesz ocenić tę książkę, zajrzyj pod adres *http://helion.pl/user/opinie/poquex* Możesz tam wpisać swoje uwagi, spostrzeżenia, recenzję.

Printed in Poland.

- [Kup książkę](http://helion.pl/page54976~rf/poquex)
- 
- Oceń książkę • Oceń książkę

• Lubie tol » Nasza społec • Lubię to! » Nasza społeczność

# Spis treści

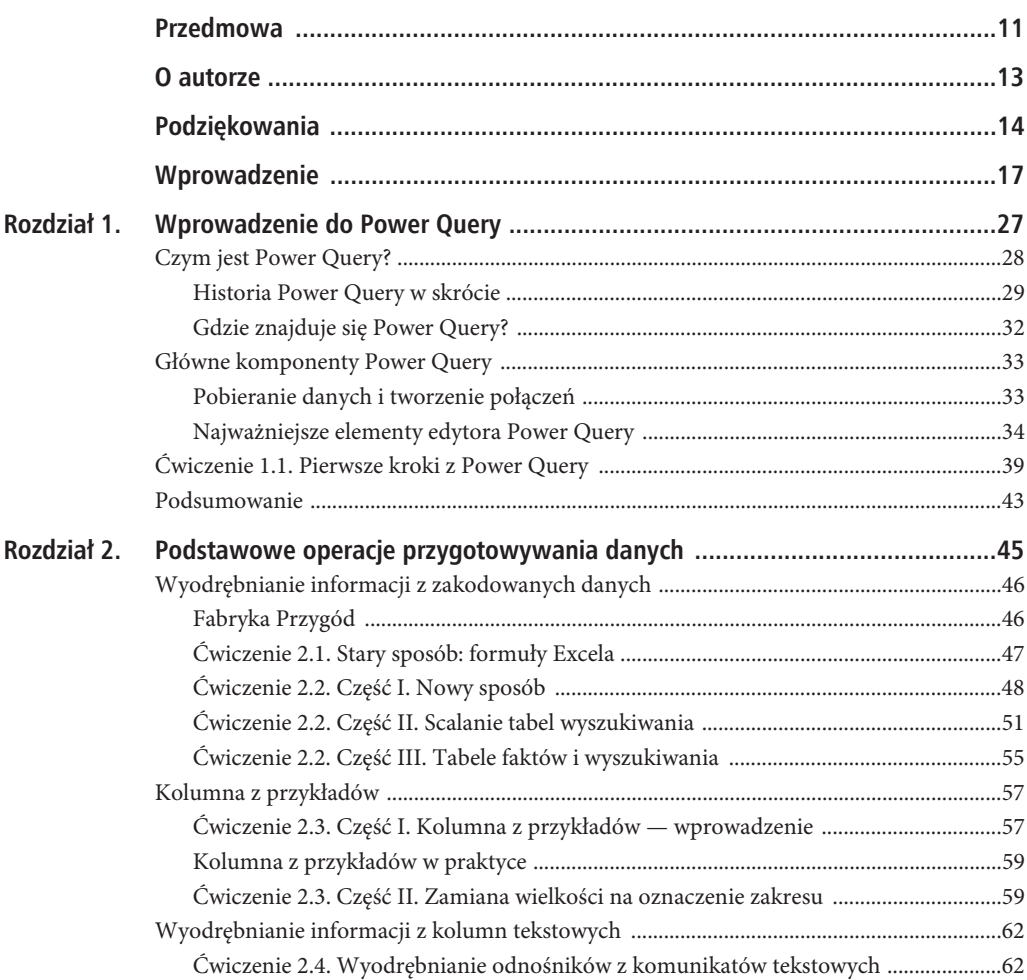

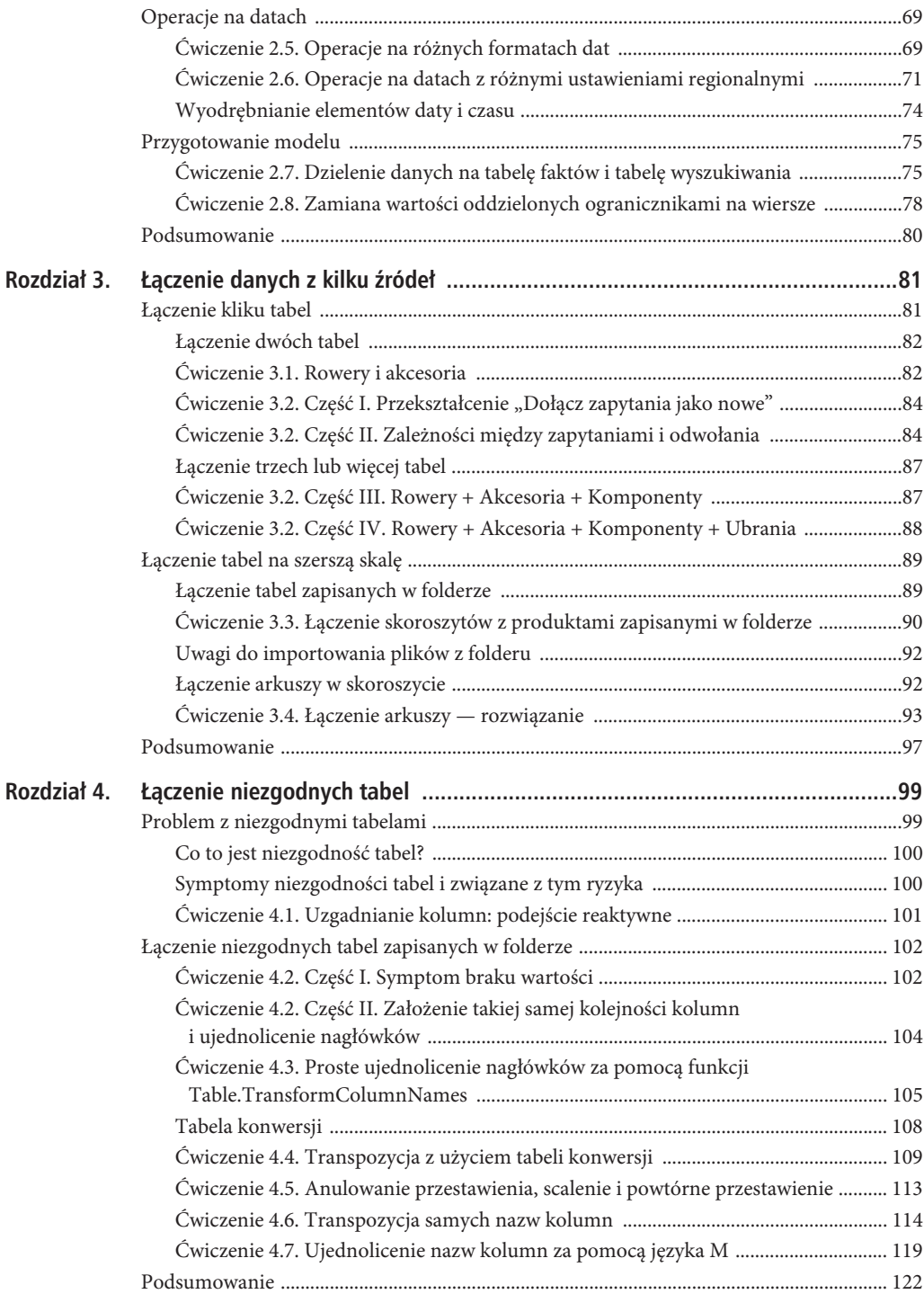

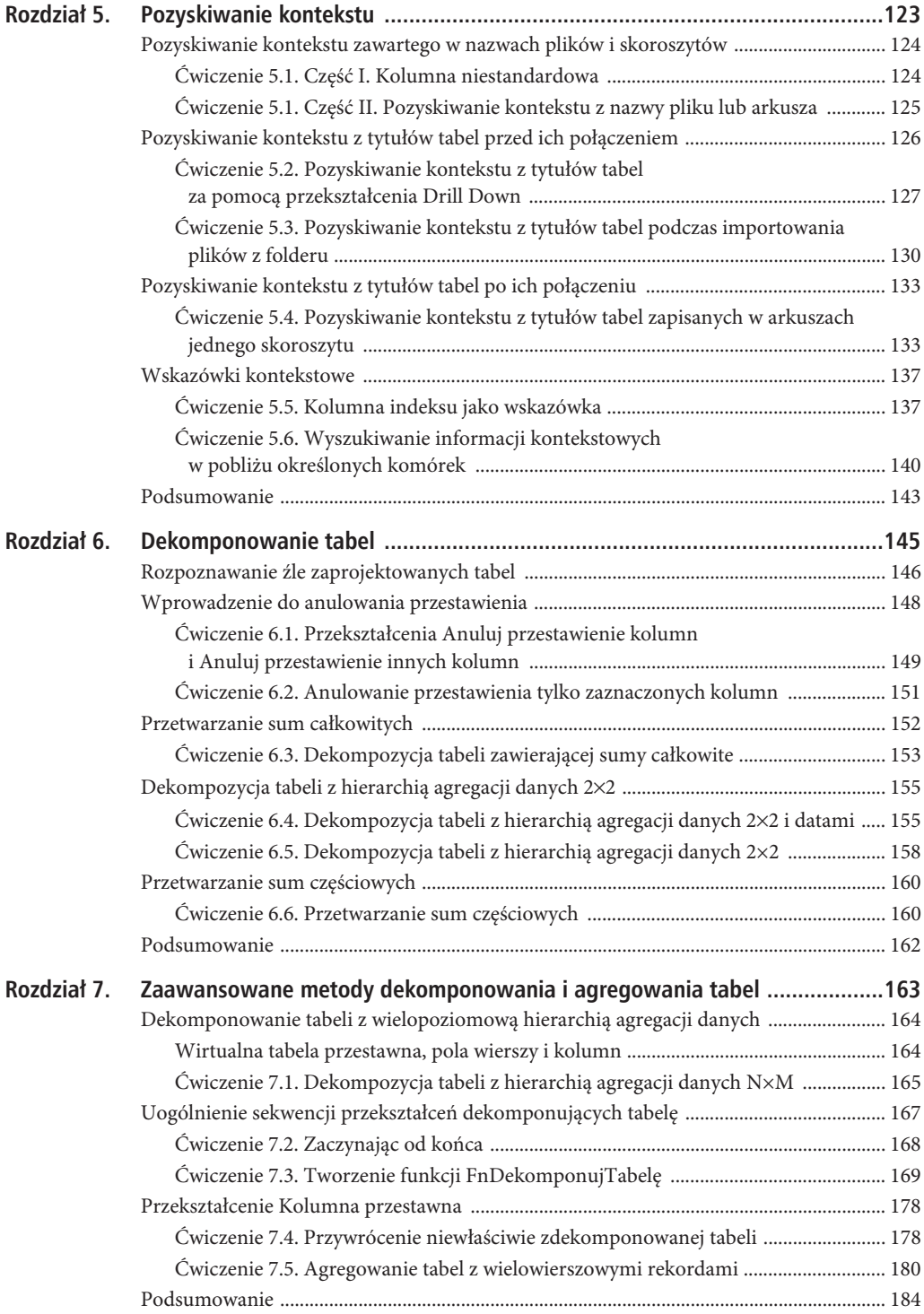

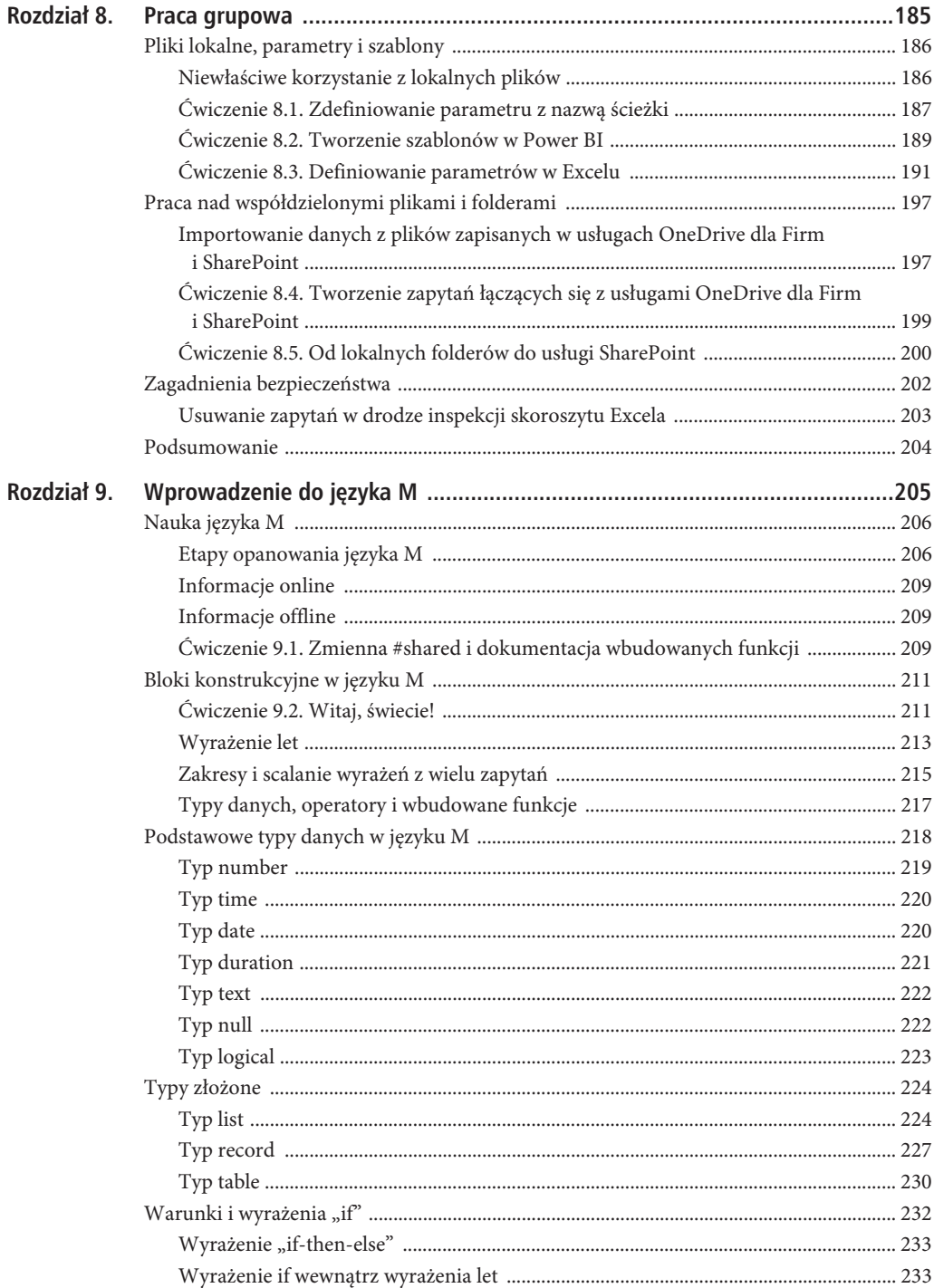

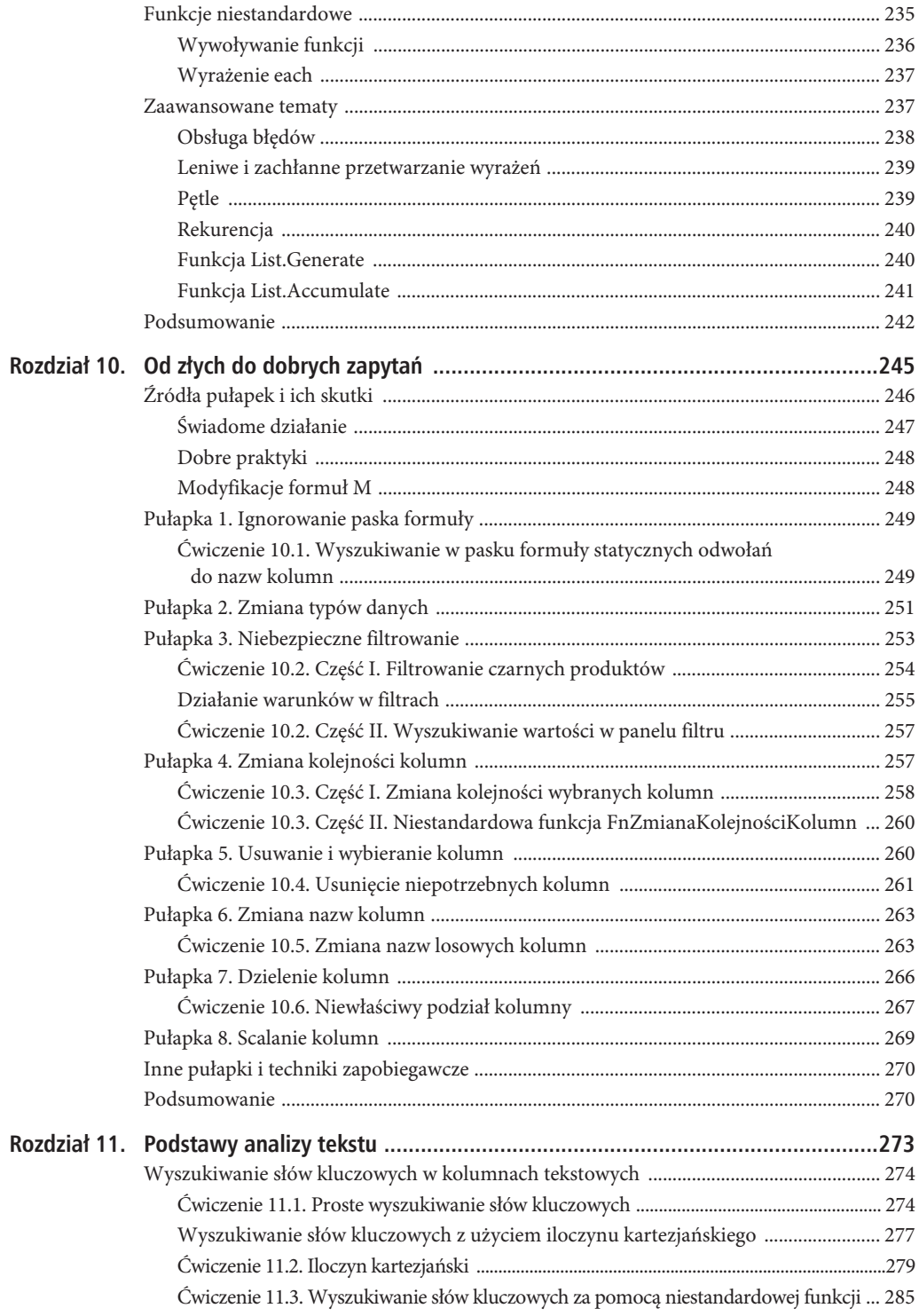

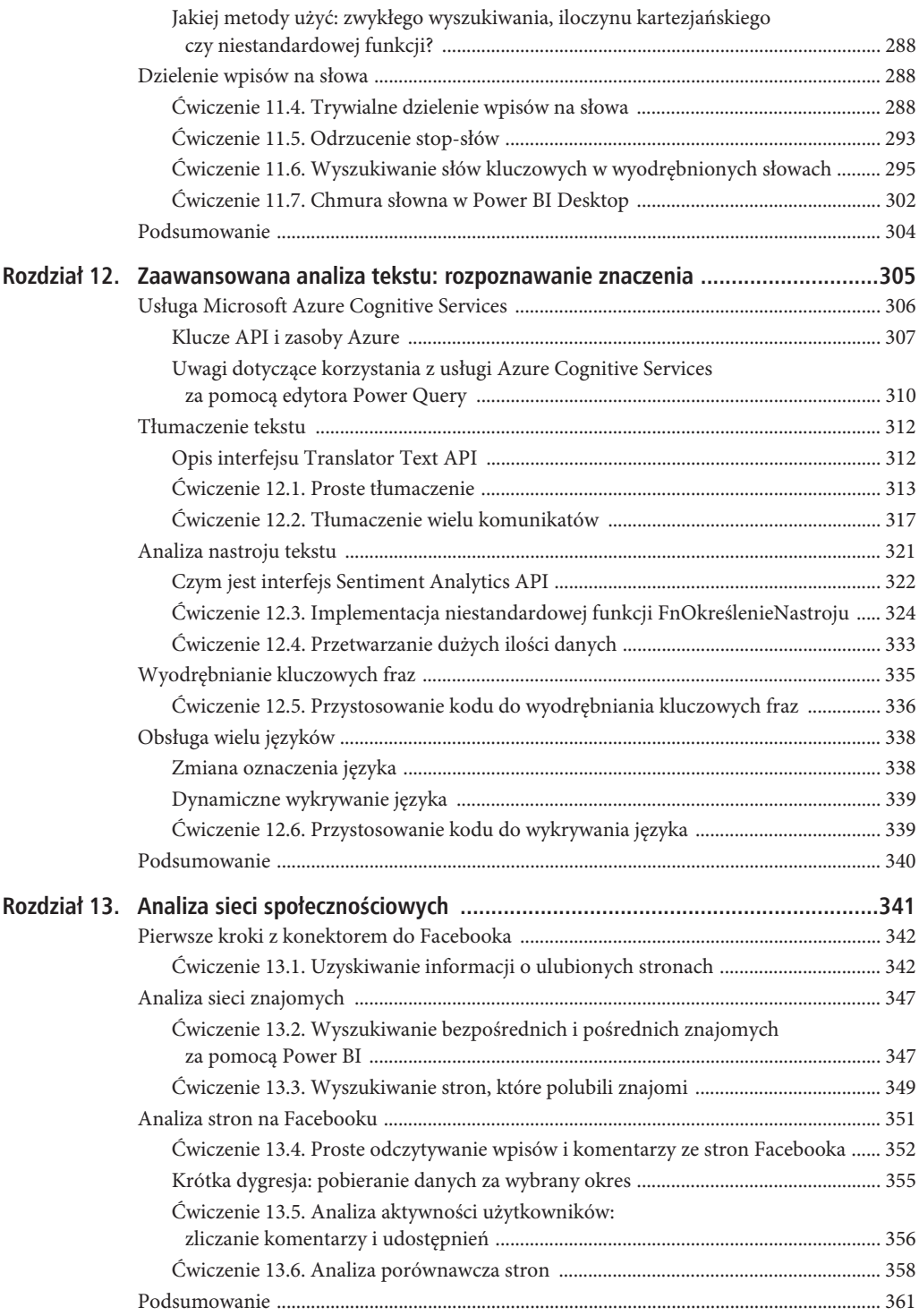

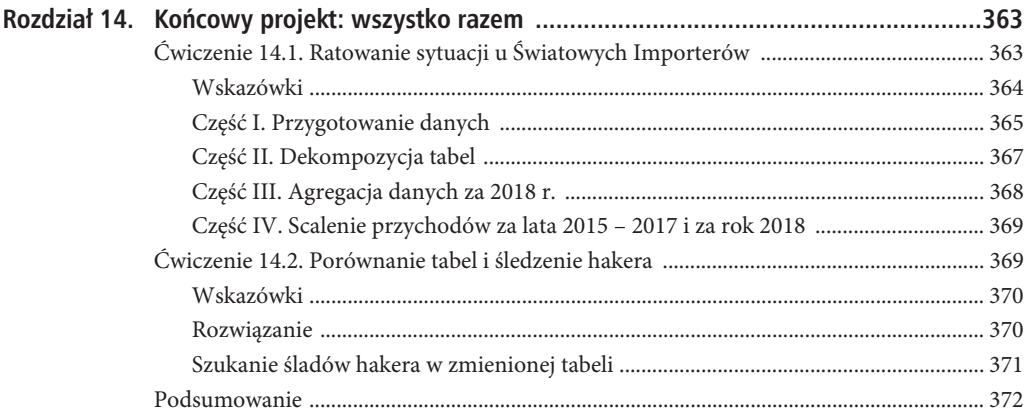

# **ROZDZIA 4.**

# **Èczenie niezgodnych tabel**

*Połącz ekstrema, a otrzymasz prawdziwy środek.*

— Friedrich Schlegel

#### **W TYM ROZDZIALE NAUCZYSZ SI}:**

- oceniać skutki błędnego połączenia tabel,
- poprawnie łączyć tabele z kolumnami o niezgodnych nazwach,
- poprawnie łączyć niezgodne tabele zapisane w folderze,
- ujednolicać nazwy kolumn za pomocą tabeli konwersji,
- stosować sposoby ujednolicania tabel różniące się złożonością i wydajnością.

W rozdziale 3., "Łączenie danych z kilku źródeł", dowiedziałeś się, jak łączyć tabele, aby uprościć sobie analizę danych i tworzenie raportów. Często zdarza się, że tabele mają różne formaty lub stopniowo zmieniają się w wyniku modyfikowania ich przez różnych użytkowników nieświadomych potencjalnego zagrożenia, na jakie narażają w ten sposób tworzenie raportów.

Ten rozdział jest poświęcony poważnemu zadaniu: łączeniu niezgodnych tabel. Aby uświadomić sobie skalę problemu, wyobraźmy sobie, że tabele są podobne do skarpetek. Operacje, które wykonywałeś w rozdziale 3., były podobne do zakładania skarpetek. W tym rozdziale dowiesz się, jak sobie radzić ze skarpetkami, które są nie do pary. Na pewno zgodzisz się, że jeżeli skarpetki są takie same, noszenie ich jest przyjemnością. Jednak prawdziwym koszmarem jest zakładanie różnych skarpetek. Czasami znalezienie w stosie ubrań dwóch jednakowych skarpetek okazuje się niemożliwością. Czy można połączyć ekstrema i założyć skarpetki nie do pary? W praktyce, jeżeli mamy na myśli tabele, jest to możliwe. Ten rozdział opisuje, jak za pomocą Power Query radzić sobie z takimi tabelami, choćby były nie wiadomo jak niezgodnie.

# **Problem z niezgodnymi tabelami**

W rozdziale 3. łączyłeś tabele, wykorzystując różne techniki. Ręcznie importowałeś kilka tabel i łączyłeś je, stosując przekształcenia *Dołącz zapytania* i *Dołącz zapytania jako nowe*. Importowałeś również tabele zapisane w folderze oraz w różnych arkuszach skoroszytu. We wszystkich ćwiczeniach przyjęte było milczące założenie, że wszystkie tabele mają ten sam format.

Zrozumiałe jest, że tabele przeznaczone do połączenia muszą mieć wspólny format. Jest to jednak idealistyczne założenie, rzadko sprawdzające się w praktyce. Często będziesz miał do czynienia z różnymi formatami tabel lub — co gorsza — z formatami, które w miarę upływu czasu będą różniły się coraz bardziej. W tym podrozdziale opisane są najczęściej spotykane przypadki niezgodności tabel i sposoby oceniania ich skutków.

# **Co to jest niezgodność tabel?**

W tym rozdziale niezgodne tabele są to tabele zawierające tego samego rodzaju dane umieszczone w kolumnach o różnych nazwach. Załóżmy, że *Tabela1* składa się z kolumn o nazwach *pracownik*, *wiek* i *płeć*, natomiast *Tabela2* z kolumn *Nazwisko, Wiek* i *K/M*. Tabela 4.1 przedstawia różnice pomiędzy kolumnami obu tabel.

**TABELA 4.1.** *Przykład niezgodnych nazw kolumn*

|           | Tabela1   | Tabela <sub>2</sub> | Niezgodność                     |
|-----------|-----------|---------------------|---------------------------------|
| Kolumna 1 | pracownik | Nazwisko            | Różne nazwy                     |
| Kolumna 2 | wiek      | Wiek                | Różne wielkości liter w nazwach |
| Kolumna 3 | płeć      | K/M                 | Różne nazwy                     |

### **Symptomy niezgodnoĂci tabel i zwiÈzane z tym ryzyka**

Teraz, kiedy wiesz już, czym są niezgodne tabele, możesz poznać symptomy niezgodności towarzyszące łączeniu tabel lub odświeżaniu raportu opartego na tabelach, które pierwotnie miały takie same formaty, ale które po pewnym czasie zmieniły się.

Podczas łączenia tabel wszystkie kolumny o takich samych nazwach są poprawnie łączone. Do tabeli wynikowej są kopiowane wszystkie wiersze z pierwszej kolumny. Ta sama zasada dotyczy wartości w drugiej kolumnie itd. Wszystkie wiersze kolumny są dołączane do tabeli wynikowej.

Jak jednak Power Query radzi sobie z niezgodnymi kolumnami? W większości przypadków tworzy tabelę zawierającą wszystkie kolumny tabel źródłowych. Każdy wiersz z pierwszej tabeli jest kopiowany do tabeli wynikowej. W takich wierszach wszystkie kolumny należące do drugiej tabeli zawierają puste komórki. W taki sam sposób są kopiowane wiersze drugiej tabeli — wszystkie kolumny właściwe dla pierwszej tabeli pozostają puste. Jest to tzw. symptom *podziału danych*, pokazany na rysunku 4.1. Power Query nie konsoliduje wartości zawartych w różnych kolumnach, tylko zachowuje oryginalne kolumny z nieciągłymi danymi.

Rysunek 4.1 ilustruje również inny symptom niezgodności tabel — brakujące wartości. Polega on na tym, że w tabeli wynikowej umieszczane są wszystkie kolumny pierwszej tabeli, a niezgodne kolumny z drugiej są beztrosko pomijane. W efekcie wiele wierszy w wynikowej tabeli zawiera puste komórki. Dalej w tym rozdziale poznasz dokładniej powyższe symptomy i sposoby radzenia sobie z nimi.

Jeżeli zlekceważysz opisane symptomy, pojawią się oczywiste ryzyka. Podzielone i brakujące dane mogą być przyczyną błędów i niedokładności w raportach. Na szczęście wiesz, jak objawiają się symptomy niezgodności tabel i rozumiesz ich wagę. Czas więc, abyś dowiedział się, jak można rozwiązywać tego rodzaju problemy i pomyślnie łączyć tabele.

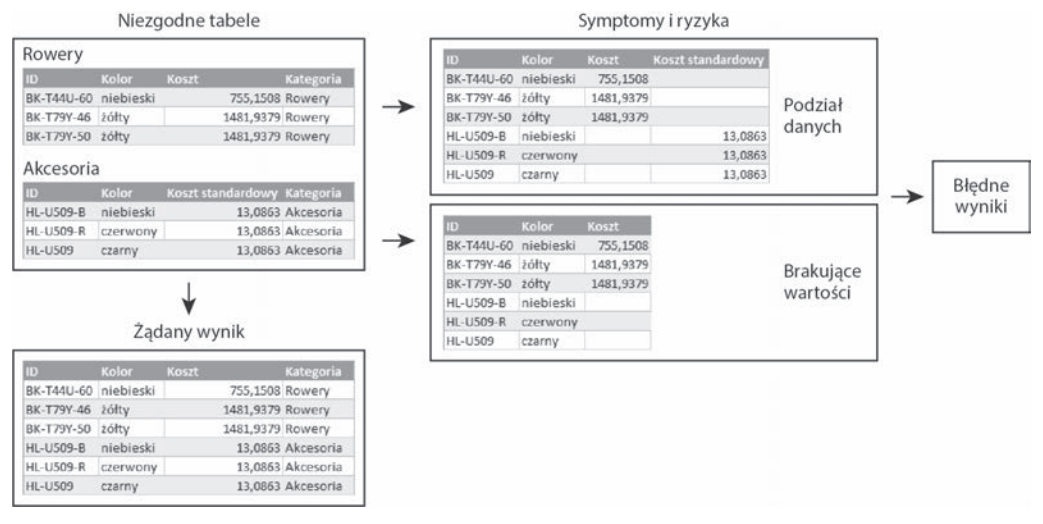

**RYSUNEK 4.1.** *Są dwa symptomy niezgodności tabel: podzielone dane i brakujące wartości; oba mogą skutkować błędnymi raportami*

# **mwiczenie 4.1. Uzgadnianie kolumn: podejĂcie reaktywne**

W tym ćwiczeniu nauczysz się uzgadniać nazwy kolumn i unikać symptomów podziału i braku danych opisanych wcześniej w tym rozdziale (patrz rysunek 4.1). W tym ćwiczeniu, demonstrującym problem i jego rozwiązanie, wykorzystasz skoroszyt z danymi firmy Fabryka Przygód.

Przeanalizujmy najpierw symptom podziału danych na prostym przykładzie i zastanówmy się, jak można reaktywnie uzgodnić nazwy kolumn. W ćwiczeniu wykorzystasz dwa pliki:

- *R04-01 akcesoria.xlsx*,
- *R04-01 rowery.xlsx*.

Skoroszyty te zawierają katalogi produktów dwóch kategorii, takich jak *Akcesoria* i *Rowery*. Koszty produktów są zapisane w kolumnie *Koszt* tabeli *Rowery* oraz w kolumnie *Koszt standardowy* w tabeli *Akcesoria*. Spróbujmy teraz połączyć obie tabele.

- 1. Utwórz nowy skoroszyt w Excelu lub raport w Power BI Desktop i zaimportuj do niego oba powyższe pliki.
- 2. Zaznacz zapytanie *Akcesoria* i użyj przekształcenia *Dołącz zapytania jako nowe*.
- 3. Przyjrzyj się w zawartości nowego zapytania *Append1* w panelu podglądu. Zwróć uwagę, że zawiera ono zarówno kolumnę *Koszt*, jak i *Koszt standardowy*. W wierszach z rowerami pierwsza kolumna zawiera wartości liczbowe, a druga wartości *null*, natomiast w wierszach z akcesoriami pierwsza kolumna zawiera wartości *null*, a druga wartości liczbowe.

**Uwaga.** Zapewne zauważyłeś, że połączona tabela nie zawiera informacji o kategorii produktu, zawartej w nazwie pliku i arkusza. W rozdziale 5., "Zachowywanie kontekstu", dowiesz się, jak zachowywać konteksty tabel.

4. Zaznacz zapytanie *Akcesoria* i zmień nazwę kolumny *Koszt standardowy* na **Koszt**. Gdy ponownie zaznaczysz zapytanie *Append1*, okaże się, że po uzgodnieniu nazw kolumn zniknął symptom podziału danych.

Opisane tu rozwiązanie jest proste i na pewno będziesz je często stosował do uzgadniania nazw kolumn. Czasami jednak nie będziesz mógł robić tego ręcznie. Załóżmy, że masz dwie tabele, każda zawierająca 100 kolumn. Ręczne zmienianie nazw w opisany tu sposób byłoby powtarzalnym i czasochłonnym zadaniem. Co gorsza, w większości przypadków podczas łączenia tabel zapisanych w folderze ręczna zmiana nazwy kolumn nie jest możliwa, o czym przekonasz się w następnym podrozdziale.

# **Èczenie niezgodnych tabel zapisanych w folderze**

Wcześniej w tym rozdziale nauczyłeś się ręcznie uzgadniać nazwy kolumn przed połączeniem tabel. Jeżeli w folderze zapisanych jest wiele tabel z niezgodnymi kolumnami, zadanie staje się jeszcze trudniejsze. Z jednej strony, ręczne uzgadnianie nie jest dobrą praktyką szczególnie wtedy, kiedy plików jest dużo. Z drugiej, przekształcenie polegające na połączeniu plików zapisanych w folderze nie daje możliwości indywidualnego traktowania każdego pliku.

Aby sprostać temu wyzwaniu, możesz napisać kod, który zmienia nazwy kolumn u źródła. Załóżmy jednak, że w folderze jest 60 skoroszytów i każdy zawiera tabelę składającą się z 20 kolumn. Należałoby sprawdzić 1200 kolumn pod kątem zgodności nazw i ręcznie je zmienić. To nie jest praktyczna metoda zwłaszcza wtedy, gdy nie jesteś autorem plików, tylko otrzymujesz je regularnie z zewnątrz.

W rozdziale 3. nauczyłeś się łączyć tabele zapisane w folderze. Jak już się przekonałeś, wykonując ćwiczenie opisane w tym rozdziale, Power Query wykorzystuje nagłówki pierwszej tabeli do utworzenia kolumn tabeli wynikowej. Podczas łączenia niezgodnych tabel zapisanych w folderze szybko pojawi się symptom braku danych. Następne ćwiczenie demonstruje ten symptom oraz sposób pomyślnego łączenia tabel zapisanych w folderze.

# $K$ **Ćwiczenie 4.2. Część I. Symptom braku wartości**

Wróćmy do naszej fikcyjnej firmy Fabryka Przygód. Menedżer każdej z czterech linii produktów prowadzi w skoroszycie Excela własny katalog. Ty, jako szef działu analiz, dostałeś zadanie połączenia wszystkich tabel i przygotowania raportu. Jednak po otwarciu skoroszytów stwierdziłeś, że menedżerowie są kreatywni i zmienili wiele nazw kolumn (patrz rysunek 4.2). Przy próbie połączenia tabel zapisanych w folderze okazało się, że jest to niemożliwe. W tym ćwiczeniu dowiesz się, jak sobie radzić z takimi problemami.

| Zawartość folderu                            | Niezgodne nazwy kolumn |                            |              |                |                                |               |  |
|----------------------------------------------|------------------------|----------------------------|--------------|----------------|--------------------------------|---------------|--|
| $\Box$ R04-02 - akcesoria.xlsx               |                        | Produkt                    | ID           | Kolor          | KosztStandardowy               | CenaListowa   |  |
| R04-02 - rowery.xlsx                         |                        | Nazwa                      | Kod produktu | Kolor          | Koszt standardowy Cena listowa |               |  |
| 图 R04-02 - ubrania.xlsx                      |                        | Nazwa produktu Nr produktu |              | Kolor produktu | Koszt produktu                 | Cena produktu |  |
| R04-02 - komponenty.xlsx $\rightarrow$<br>四百 |                        | Nazwa                      | Kod produktu | Kolor          | Koszt standardowy              | Cena listowa  |  |

**RYSUNEK 4.2.** *Skoroszyty z produktami firmy Fabryka Przygód zawierają kolumny o niezgodnych nazwach*

- 1. Przejrzyj pliki zapisane w folderze *C:\Dane\R04\R04-02 produkty*:
	- a. *R04-02 akcesoria.xlsx*,
	- b. *R04-02 rowery.xlsx*,
	- c. *R04-02 komponenty.xlsx*,
	- d. *R04-02 ubrania.xlsx*.
- 2. Zwróć uwagę, że nazwy kolumn zbyt różnią się od siebie, aby można było poprawiać indywidualnie każdą z nich.
- 3. Zaimportuj cztery niezgodne tabele z folderu, aby stwierdzić symptom brakujących wartości.

W **Excelu**: kliknij kartę *Dane*, a następnie polecenia *Pobierz dane/Z pliku/Z folderu*.

W **Power BI Desktop**: kliknij ikonę *Pobierz dane*, a następnie *Folder* i *Połącz*.

- 4. W oknie *Folder* przejdź do folderu *C:\Dane\R04\R04-02 produkty* i kliknij *OK*.
- 5. W oknie, które się pojawi (o takiej samej nazwie jak nazwa folderu), kliknij przycisk *Połącz*, a następnie *Połącz i edytuj*.
- 6. W oknie *Połącz pliki* wybierz w liście *Przykładowy plik* dowolny skoroszyt, zaznacz *Arkusz1* i kliknij *OK*.

**Uwaga.** W liście *Przykładowy plik* można wybrać skoroszyt i zastosować jego format do wszystkich plików w folderze. Efektem wyboru są m.in. nazwy kolumn w wynikowej tabeli. Ponieważ każda tabela zawiera kolumny o różnych nazwach, wkrótce zobaczysz symptom brakujących wartości i jego skutki.

7. W oknie edytora przewiń zawartość podglądu, aż zawartość kolumny *Source.Name* zmieni się z *R04-02 - akcesoria.xlsx* na *R04-02 - komponenty.xlsx*. Kolumny *Produkt*, *ID*, *KosztStandardowy* i *CenaListowa* będą zawierały wartości *null*, tak jak na rysunku 4.3, które przełożą się na puste wartości w raporcie.

| $A^B_C$ Source. Name<br>$\mathbf{v}$ | A <sub>C</sub> Produkt   | $A^B$ ID<br>$\sim$<br>$\sim$ | $A^B_C$ Kolor<br>$\sim$ | 1.2 KosztStandardowy<br>$\sim$                  | 1.2 CenaListowa | $\mathcal{L}$ | 1 <sup>2</sup> <sub>2</sub> Wielkość | $-1.2$ Waga<br>$\sim$ |
|--------------------------------------|--------------------------|------------------------------|-------------------------|-------------------------------------------------|-----------------|---------------|--------------------------------------|-----------------------|
| R04-02 - akcesoria.xlsx              | Lampa przednia podwójna  | LT-H902                      |                         | 14,4334                                         |                 | 34.99         | null                                 | null                  |
| R04-02 - akcesoria.xlsx              | Lampa przednia wod       |                              |                         | Wiersze z tabeli Rowery zawierają wartości null |                 | 44.99         | null                                 | null                  |
| R04-02 - akcesoria.xlsx              | Kask Sport-100, nieb     |                              |                         | w kolumnach właściwych dla tabeli Akcesoria     |                 | 34,99         | null                                 | null                  |
| R04-02 - akcesoria.xlsx              | Kask Sport-100, czewlony |                              | <b>CALL ARANTE</b>      | LU, UDUU                                        |                 | 34.99         | null                                 | null                  |
| R04-02 - akcesoria.xlsx              | Kask Sport-100, czarny   | <b>HL-U509</b>               | czarny                  | 13,0863                                         |                 | 34.99         | null                                 | null                  |
| R04-02 - komponenty.xlsx             |                          | null                         | null zółty              | null                                            |                 | null          | 60                                   | 1397.06               |
| R04-02 - komponenty.xlsx             |                          | null                         | null zółty              | nul                                             |                 | null          | 62                                   | 1451,49               |
| R04-02 - komponenty.xlsx             |                          | null                         | null zółty              | null                                            |                 | null          | 46                                   | 1342.63               |
| R04-02 - komponenty.xlsx             |                          | null                         | null zółty              | null                                            |                 | null          | 50                                   | 1360.77               |
| R04-02 - komponenty.xisx             |                          | null                         | null zółty              | null                                            |                 | null          | 54                                   | 1378.91               |
| R04-02 - komponenty.xlsx             |                          | null                         | null niebieski          | null                                            |                 | null          | 46                                   | 1342,63               |

**RYSUNEK 4.3.** *Symptom brakujących wartości pojawia się podczas importowania z folderu wielu tabel z niezgodnymi nazwami kolumn*

Zanim rozwiążesz problem brakujących wartości, otwórz panel *Zapytania* i zaznacz zapytanie *Przekształć przykładowy plik*, które w tej książce jest nazywane zapytaniem przykładowym. Zapytanie to zostało utworzone podczas łączenia plików zapisanych w folderze. Gdy je zaznaczysz, zauważysz, że w panelu podglądu dane akcesoriów są pokazywane poprawnie. Rozwiązywanie problemu brakujących wartości należy zawsze zaczynać od zapytania przykładowego.

 $\overline{\phantom{a}}$ 

**Wskazówka.** Power Query podczas importowania plików z folderu tworzy przykładową funkcję, przykładowe zapytanie, plik zapytania i parametr. Obiekty te są wykorzystywane do łączenia kilku plików na podstawie wybranych danych. Główne przekształcenie każdego pliku jest zaimplementowane w funkcji. Przekształcenia poszczególnych plików dostosowuje się poprzez wprowadzanie zmian w przykładowym zapytaniu. Zmiany te są uwzględniane w funkcji i wprowadzane we wszystkich plikach. Podczas łączenia plików zapisanych w folderze sprawdzaj, jakie zmiany wprowadza zapytanie *Przekształć przykładowy plik* we wszystkich plikach przed ich połączeniem.

# $K$ **Ź** Kolezenie 4.2. Część II. Założenie takiej samej kolejności kolumn **i ujednolicenie nagïówków**

Aby rozwiązać problem brakujących wartości, przyjmijmy założenie, że kolumny — choć różnią się nagłówkami — są we wszystkich tabelach ułożone w takiej samej kolejności. W takim przypadku do połączenia tabel będzie można użyć domyślnych nazw kolumn *Column1*, *Column2* itd. Poniższe kroki należy wykonać po krokach od 1. do 6. z części I ćwiczenia 4.2.

- 8. Zaznacz zapytanie *Przekształć przykładowy plik* i zmień jego nazwę na *Przykładowe produkty*.
- 9. W panelu *Zastosowane kroki* usuń ostatni krok *Nagłówki o podwyższonym poziomie*. Kolumny uzyskają nazwy *Column1, Column2* itd. Jeżeli wszystkie kolumny we wszystkich tabelach będą miały takie same, ogólne nazwy, wtedy zostaną poprawnie połączone.
- 10. Kliknij zapytanie *R04-02 produkty* i zwróć uwagę na komunikat *Expression.Error: Nie można znaleźć kolumny "Produkty" w tabeli*.
- 11. W panelu *Zastosowane kroki* usuń ostatni krok *Zmieniono typ*. Teraz połączona tabela nie będzie zawierała brakujących wartości. Możesz się o tym przekonać, przewijając jej zawartość. Wszystkie wartości z tabeli *Akcesoria* będą dostępne.
- 12. W karcie *Przekształć* kliknij ikonę *Użyj pierwszego wiersza jako nagłówków*, aby zmienić nazwy kolumn.

Niestety, połączona tabela zawiera również nagłówki poszczególnych tabel. W rozdziale 3. podobny problem rozwiązałeś za pomocą filtru. Tutaj jednak kolumny mają różne nazwy i trudno określić, które z nich należy zastosować w filtrze. Dlatego przed krokiem użyj indeksu w celu zidentyfikowania wierszy z nagłówkami.

- 13. W panelu *Zapytania* kliknij zapytanie *Przykładowe produkty*. Następnie w karcie *Dodaj kolumnę* kliknij ikonę *Kolumna indeksu*. Pojawi się kolumna zawierająca indeksy wierszy. Pierwszy wiersz każdej tabeli, zawierający nagłówki kolumn, ma indeks 0.
- 14. Wróć do zapytania *R04-02 produkty* i usuń nagłówki za pomocą filtru odrzucającego indeks 0. W tym celu kliknij przycisk filtru w nagłówku ostatniej kolumny o nazwie *0*. W panelu, który się pojawi, usuń zaznaczenie przy pozycji 0 i kliknij *OK*.
- 15. Usuń pierwszą i ostatnią kolumnę (o nazwach odpowiednio *R04-02 akcesoria.xlsx* i *0*). Aby zapytanie było uniwersalne, zmodyfikuj je w sposób opisany w rozdziale 3., "Łączenie danych z kilku źródeł". W tym przypadku zastąp statyczne odwołanie do kolumny *Source.Name* dynamicznym wyrażeniem Table.ColumnName(...){0}.

W pasku formuły znajduje się następujący kod:

= Table.RemoveColumns(#"Przefiltrowano wiersze",{"**R04-02 - akcesoria.xlsx**", "0"})

Zmień go na następujący:

= Table.RemoveColumns(#"Przefiltrowano wiersze",{**Table.ColumnNames(#"Przefiltrowano** ´**wiersze"){0}**, "0"})

Teraz możesz załadować połączoną tabelę i rozpocząć analizę danych.

Gotowe rozwiązanie jest zapisane w plikach *R04-02 - rozwiązanie.xlsx* i *R04-02 - rozwiązanie.pbix*.

W kroku 8. zmieniłeś nagłówki kolumn na ogólne *Column1*, *Column2* itd. Mogłeś to zrobić, ponieważ przyjąłeś założenie, że kolumny we wszystkich tabelach są ułożone w takiej samej kolejności. Zastanówmy się jednak, co by się stało, gdyby w jednej z tabel kolejność kolumn była inna, np. w tabeli *Rowery* zamienione byłyby miejscami kolumny *Nazwa* i *Kod\_produktu*. Po zastosowaniu opisanej wyżej procedury w wynikowej tabeli powstałby bałagan. Nazwy produktów z tabeli *Rowery* zostałyby potraktowane jak kody produktów i odwrotnie. Aby temu zapobiec, mógłbyś się umówić z menedżerem działu rowerów, aby nie zmieniał kolejności kolumn w źródłowej tabeli. Jest jednak inne rozwiązanie, opisane dalej w tym rozdziale, polegające na ujednoliceniu nagłówków kolumn przed połączeniem tabel.

## **mwiczenie 4.3. Proste ujednolicenie nagïówków za pomocÈ funkcji Table.TransformColumnNames**

Automatyczne kojarzenie i zmienianie nazw kolumn w wielu tabelach jest ważną częścią procesu łączenia niezgodnych tabel. Jeżeli takich tabel jest dużo, wtedy ręczne zmienianie nazw wybranych kolumn, tak jak w ćwiczeniu 4.1, jest niepraktycznym rozwiązaniem szczególnie wtedy, gdy plików jest wiele i często się zmieniają. Jeżeli można przyjąć założenie, że kolumny we wszystkich tabelach są ułożone w tej samej kolejności, wtedy sprawdzi się rozwiązanie zaprezentowane w ćwiczeniu 4.2. Jeżeli jednak kolejność kolumn nie jest gwarantowana, wtedy trzeba zastosować bardziej zaawansowany sposób, jakim jest ujednolicenie nazw kolumn.

Ujednolicenie nazw kolumn jest to prosta operacja na tekstach. Zazwyczaj, aby uzyskać spójny format tabel, wystarczy wprowadzić niewielkie zmiany we wszystkich niezgodnych kolumnach, np. zastąpić znaki podkreślenia spacjami lub zmienić wszystkie litery na wielkie.

Prosta operacja na tekstach, np. zmiana wielkości liter, może być bardzo skutecznym sposobem uzgadniania nazw kolumn. Narzędzie Power Query rozróżnia wielkość liter, zatem np. kolumny o nazwach *kolumna1* i *Kolumna1* traktuje jako różne. Jeżeli tabele często się zmieniają, np. małe litery w nazwach kolumn są zamieniane na wielkie lub odwrotnie, wtedy ujednolicenie ich wielkości może znacznie zredukować niezgodności.

Aby w prosty sposób przekształcić nazwę kolumny, użyj funkcji Table.TransformColumnNames. Jeżeli przykładowo ostatni krok w panelu *Zastosowane kroki* nazywa się *Poprzedni krok*, wtedy poniższa formuła zamieni pierwsze litery każdego słowa w nazwie kolumny na wielkie:

```
= Table.TransformColumnNames(#"Poprzedni krok", Text.Proper)
```
Natomiast poniższa formuła zamieni wszystkie znaki podkreślenia na spacje:

= Table.TransformColumnNames(#"Poprzedni krok", each Replacer.ReplaceText(\_, "\_", " "))

W tym ćwiczeniu wykorzystasz powyższe formuły do połączenia tabel produktów firmy Fabryka Przygód.

**Uwaga.** Na tym etapie nie musisz w pełni rozumieć składni opisywanych formuł. Ten temat będzie opisany w rozdziale 9., "Wprowadzenie do języka M". Na razie musisz jedynie wiedzieć, że funkcje Text.Proper i Replacer.ReplaceText służą do przekształcania tekstu. Obie można stosować wewnątrz funkcji Table.TransformColumnNames. W poprzednim przykładzie funkcja Text.Proper zamieniała pierwsze litery każdego słowa na wielkie, a Replacer.ReplaceText zamieniała wszystkie znaki podane w drugim argumencie na znaki wskazane w trzecim argumencie.

- 1. Przejrzyj pliki zapisane w folderze *C:\Dane\R04\R04-03 produkty*:
	- a. *R04-03 akcesoria.xlsx*,
	- b. *R04-03 rowery.xlsx*,
	- c. *R04-03 komponenty.xlsx*,
	- d. *R04-03 ubrania.xlsx*.

Pliki te zawierają te same dane, co w ćwiczeniu 4.2, ale zostały w nich wprowadzone dwie zamierzone zmiany. Po pierwsze, inne są nagłówki kolumn. Różnice te można zniwelować, zamieniając pierwsze litery słów na wielkie oraz zastępując znaki podkreślenia spacjami. Po drugie, w tabeli *Rowery* zamienione są miejscami dwie pierwsze kolumny, przez co nie można ujednolicić ich nagłówków w sposób opisany w ćwiczeniu 4.2.

2. Utwórz nowy skoroszyt w Excelu lub raport w Power BI Desktop i wykonaj poniższe kroki.

W **Excelu**: kliknij kartę *Dane*, a następnie polecenia *Pobierz dane/Z pliku/Z folderu*.

W **Power BI Desktop**: kliknij ikonę *Pobierz dane*, a następnie *Folder* i *Połącz*.

- 3. W oknie *Folder* przejdź do folderu *C:\Dane\R04\R04-03 produkty* i kliknij *OK*.
- 4. W oknie, które się pojawi (o takiej samej nazwie jak nazwa folderu), kliknij przycisk *Połącz*, a następnie *Połącz i edytuj*.
- 5. W oknie *Połącz pliki* wybierz w liście *Przykładowy plik* dowolny skoroszyt, zaznacz *Arkusz1* i kliknij *OK*.

Zgodnie z oczekiwaniami, w edytorze Power Query pojawił się symptom brakujących wartości.

- 6. Kliknij zapytanie *Przekształć przykładowy plik* i zmień jego nazwę na *Przykładowe produkty*.
- 7. W pasku formuły kliknij przycisk *fx* (patrz rysunek 4.4).
- 8. Zwróć uwagę, że w panelu *Zastosowane kroki* pojawił się nowy krok *Niestandardowe1*, a w pasku formuły następujący kod:

= #"Nagłówki o podwyższonym poziomie"

Krok *Nagłówki o podwyższonym poziomie* był ostatni na liście, zanim kliknąłeś przycisk *fx*. Ciąg #"Nagłówki o podwyższonym poziomie" jest zmienną zawierającą wynik wykonania poprzedniego kroku. Ponieważ wynikiem tym jest tabela z niezgodnymi kolumnami, możesz zmienić wszystkie litery na małe, używając tej zmiennej z funkcjami Table.TransformColumnNames i Text.Lower. W tym celu wpisz następującą formułę:

= Table.TransformColumnNames(#"Nagïówki o podwyĝszonym poziomie", Text.Lower)

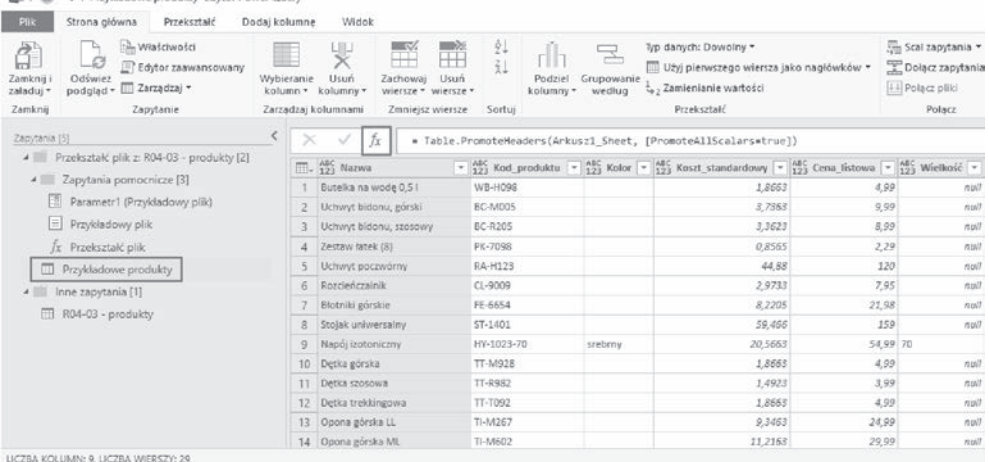

**RYSUNEK 4.4.** *Za pomocą przycisku fx można utworzyć niestandardowy krok i zdefiniować formułę nowego przekształcenia modyfikującego poprzedni krok*

9. Naciśnij *Enter*. Zwróć uwagę, że teraz nazwy wszystkich kolumn składają się wyłącznie z małych liter. Gdybyś chciał zamienić pierwsze litery wszystkich słów na wielkie, powinieneś użyć w powyższej formule funkcji Text.Proper zamiast Text.Lower.

**Uwaga.** Jeśli nawet pracujesz na tabelach, których kolumny mają zgodne nazwy i są ułożone we właściwej kolejności, powinieneś stosować powyższe formuły, aby zapobiec sytuacji, w której autor tabeli postanowi zmienić wielkość liter na małe lub wielkie albo ich kombinację.

- 10. Aby zamienić znaki podkreślenia spacjami, kliknij ponownie w pasku formuły przycisk *fx*.
- 11. Zwróć uwagę, że w panelu *Zastosowane kroki* pojawił się nowy krok *Niestandardowe2*, a w pasku formuły następujący kod:
	- = Niestandardowe1

Fill | File = | Denddadowe noodubby-Edytor Dower Or

Użyj zmiennej Niestandardowe1 z funkcjami Table.TransformColumnNames i Replacer.ReplaceText, aby zamienić znaki podkreślenia na spacje. W tym celu wpisz następującą formułę:

- = Table.TransformColumnNames(Niestandardowe1, each Replacer.ReplaceText(\_,"\_", " "))
- 12. Naciśnij *Enter*. Zwróć uwagę, że w nazwach kolumn znajdują się spacje, a nie znaki podkreślenia. Teraz nagłówki są bardziej czytelne.
- 13. Zaznacz zapytanie *R04-03 produkty* i w panelu *Zastosowane kroki* usuń ostatni krok *Zmieniono typ*. Teraz, kiedy wszystkie kolumny zawierają w nagłówkach spacje zamiast znaków podkreślenia, wszystkie tabele zostały połączone poprawnie i zniknął symptom brakujących wartości.

Gotowe rozwiązanie jest zapisane w plikach *R04-03 - rozwiązanie.xlsx* i *R04-03 - rozwiązanie.pbix*.

# **Tabela konwersji**

W ćwiczeniu 4.3 zastosowałeś proste przekształcenie nazw niezgodnych kolumn i zastąpiłeś znaki podkreślenia spacjami. Niestety, w praktyce proste przekształcenia nie wystarczają.

Aby zademonstrować taki przypadek, wróćmy do naszej firmy Fabryka Przygód i danych użytych w ćwiczeniu 4.2. Tym razem dodatkowo będą zamienione miejscami dwie kolumny, tak jak w ćwiczeniu 4.3, zatem opisane techniki nie będą działać.

W opisanej niżej serii ćwiczeń wykorzystasz dane zapisane w folderze *C:\Dane\R04\R04-04 - produkty*.

Każdy z menedżerów inaczej nazwał kolumnę zawierającą identyfikator produktu: *ID*, *Kod\_produktu*, *Nr\_produktu* i *Kod produktu*. Nie możesz więc ujednolicić nagłówków za pomocą prostych przekształceń. Zamiast tego utworzysz tabelę konwersji zawierającą oryginalne i ujednolicone nazwy kolumn. Rysunek 4.5 przedstawia niezgodne kolumny i ich reprezentację w tabeli konwersji. Kolumna *Źródło* zawiera niezgodną nazwę, która będzie zastąpiona ujednoliconą nazwą w kolumnie *Cel*.

| Zawartość folderu                              |               |                            | Niezgodne nazwy kolumn |                     |                   |                                             | Tabela konwersji                          |                              |
|------------------------------------------------|---------------|----------------------------|------------------------|---------------------|-------------------|---------------------------------------------|-------------------------------------------|------------------------------|
| R04-02 - akcesoria.xlsx<br>$\mathbb{Z}^m$      | →             | Produkt                    | ID                     | Kolor               | KosztStandardowy  |                                             | Žrödlo<br>Produkt                         | Cel<br>Nazwa                 |
| R04-02 - rowery.xlsx<br>四日                     | $\rightarrow$ | Nazwa                      | Kod produktu           | Kolor               | Koszt standardowy |                                             | Nazwa produktu<br>ID                      | Nazwa<br>Kod produktu        |
| R04-02 - ubrania.xlsx<br>$\mathbf{Z}$          | →             | Nazwa produktu Nr produktu |                        | Kolor produktu      | Koszt produktu    |                                             | Kod produktu<br>Nr produktu               | Kod produktu<br>Kod produktu |
| $RO4-02$ - komponenty.xlsx $\rightarrow$<br>N. |               | Nazwa                      | Kod produktu           | Kolor               | Koszt standardowy |                                             | Kolor produktu                            | Kolor                        |
|                                                |               |                            |                        |                     |                   | KosztStandardowy<br>Koszt_standardowy Koszt | Koszt                                     |                              |
|                                                |               |                            |                        | Żądane nazwy kolumn |                   |                                             | Koszt produktu<br>Koszt standardowy Koszt | Koszt                        |
|                                                |               |                            |                        |                     |                   |                                             | CenaListowa                               | Cena                         |
|                                                |               | Nazwa                      | Kod produktu           | Kolor               | Koszt             |                                             | Cena listowa<br>Cena produktu             | Cena<br>Cena                 |
|                                                |               |                            |                        |                     |                   |                                             | Cena listowa                              | Cena                         |

**RYSUNEK 4.5.** *Tabela konwersji zawiera powiązane niezgodne i ujednolicone nazwy kolumn*

Tworzenie tabeli konwersji może być czasochłonnym zajęciem. Tabela nie musi jednak zawierać wszystkich nazw. Przykładowo na rysunku 4.5 nie ma pary *Nazwa → Nazwa*, ponieważ nie jest potrzebna. Tabela powinna zawierać tylko pary niezgodnych nazw. Jeżeli są setki kolumn, wtedy w tabeli konwersji należy umieścić tylko różniące się nazwy.

**Wskazówka.** Jeżeli tabela konwersji jest tabelą zewnętrzną zapisaną w skoroszycie Excela, można najpierw umieścić w niej kilka niezgodnych nazw kolumn i stopniowo ją uzupełniać w miarę potrzeb. Po utworzeniu zapytania wykorzystującego tabelę konwersji nie potrzeba go modyfikować w celu dalszego ujednolicania kolumn. Zamiast tego wystarczy odpowiednio zmodyfikować tabelę konwersji i odświeżyć raport.

Teraz, gdy wiesz już, jak tworzy się tabelę konwersji, nauczysz się ją wykorzystywać do ujednolicania niezgodnych kolumn. Użyjesz do tego celu przekształcenia *Scal zapytania* dostępnego w karcie *Strona główna*. Jak pamiętasz z rozdziału 2, "Podstawowe operacje przygotowywania danych", przekształcenie to służy do łączenia kilku tabel na podstawie takich samych wartości zapisanych w określonych kolumnach.

Zanim dowiesz się, jak używać przekształcenia *Scal zapytania* z tabelą konwersji, zatrzymajmy się na chwilę, aby omówić jeden z największych problemów z ujednolicaniem kolumn. Pod koniec tego rozdziału dowiesz się, jak zastępować nazwy kolumn za pomocą funkcji Table.TransformColumnNames

opisanej w ćwiczeniu 4.3, funkcji niestandardowej oraz tabeli konwersji. Ponieważ technika ta wymaga głębszej znajomości języka M, wcześniej poznasz trzy sposoby wykorzystujące jedynie interfejs edytora, bez konieczności stosowania zaawansowanych formuł w języku M.

Interfejs edytora Power Query jest wyposażony w wiele przekształceń operujących na kolumnach, ale nie na ich nagłówkach. Ćwiczenia 4.4, 4.5 i 4.6 skupiają się na ujednolicaniu nazw kolumn przy użyciu trzech technik wykorzystujących interfejs edytora. Wymagana jest w nich minimalna znajomość języka M. W tych ćwiczeniach nie jest wykorzystywana funkcja Table.TransformColumnNames, ponieważ wymagałaby ona utworzenia niestandardowej funkcji. Ćwiczenia te demonstrują, jak zamiast tego użyć funkcjonalności dostępnych w interfejsie edytora.

 $\bigcirc$ 

**Wskazówka.** Jeżeli poczułeś się pewnie w języku M, spodoba Ci się czwarta technika, czekająca na Ciebie pod koniec rozdziału. Prawdopodobnie uznasz, że ćwiczenie 4.7 jest najlepszym sposobem łączenia niezgodnych tabel i ujednolicania kolumn. Warto jednak, abyś wykonał poniższe ćwiczenia, dzięki którym docenisz potęgę dostępnych funkcjonalności, jak również poznasz ich zalety i wady. Ponadto mogą się one przydać w innych sytuacjach.

# **mwiczenie 4.4. Transpozycja z uĝyciem tabeli konwersji**

Aby ujednolicić niezgodne kolumny za pomocą tabeli konwersji, musisz najpierw tymczasowo przekształcić nazwy kolumn w jednokolumnową tabelę, scalić z nią tabelę konwersji, zastąpić niezgodne nazwy docelowymi i uzyskanie wyniki z powrotem przekształcić w nagłówki kolumn. W tym ćwiczeniu poznasz pierwszą z wymienionych wyżej technik. Najpierw zaimportuj tabele z folderu, wykonując tę samą sekwencję operacji, jak w ćwiczeniach 4.2 i 4.3.

1. Zaimportuj tabelę konwersji.

W **Excelu**: utwórz nowy skoroszyt, następnie kliknij kartę *Dane* i polecenia *Pobierz dane/ Z pliku/Ze skoroszytu*. Wskaż plik *R04-04 - tabela konwersji.xlsx*. W oknie *Nawigator* kliknij tabelę *Konwersja\_nagłówków*, a następnie przycisk *Przekształć dane*. Na koniec kliknij *Zamknij i załaduj do* oraz zaznacz opcję *Utwórz tylko połączenie*.

W **Power BI Desktop**: utwórz nowy raport, następnie rozwiń menu *Pobierz dane* i wybierz *Excel*. Wskaż plik *R04-04 - tabela konwersji.xlsx*. W oknie *Nawigator* kliknij tabelę *Konwersja\_nagłówków*, a następnie przycisk *Przekształć dane*. W panelu *Zapytania* kliknij prawym przyciskiem myszy nowe zapytanie i usuń zaznaczenie polecenia *Włącz ładowanie*. Na koniec kliknij *Zamknij i zastosuj*.

- 2. Zaimportuj następujące pliki znajdujące się w folderze *C:\Dane\R04\R04-04 produkty*:
	- a. *R04-04 akcesoria.xlsx*,
	- b. *R04-04 rowery.xlsx*,
	- c. *R04-04 komponenty.xlsx*,
	- d. *R04-04 ubrania.xlsx*.
	- W **Excelu**: kliknij kartę *Dane*, a następnie polecenia *Pobierz dane/Z pliku/Z folderu*.
	- W **Power BI Desktop**: kliknij ikonę *Pobierz dane*, a następnie *Folder* i *Połącz*.
- 3. W oknie *Folder* przejdź do folderu *C:\Dane\R04\R04-04 produkty* i kliknij *OK*.
- 4. W oknie, które się pojawi (o takiej samej nazwie jak nazwa folderu), kliknij przycisk *Połącz*, a następnie *Połącz i edytuj*.
- 5. W oknie *Połącz pliki* wybierz w liście *Przykładowy plik* dowolny skoroszyt, zaznacz *Arkusz1* i kliknij *OK*.
- 6. W panelu *Zapytania* kliknij zapytanie *Przekształć przykładowy plik* i zmień jego nazwę na *Przykładowe produkty*. Jak pamiętasz, jest to przykładowe zapytanie, a więc wprowadzone w nim zmiany będą dotyczyły również zapytania *R04-04 - produkty*.
- 7. Zmień nazwę zapytania *R04-04 produkty* na *Dołączone produkty*. Zapisz skoroszyt lub raport, a następnie utwórz jego trzy kopie, które wykorzystasz w ćwiczeniach 4.5, 4.6 i 4.7.

#### **Transpozycja**

Pierwsza technika ujednolicania nazw kolumn polega na użyciu przekształcenia *Transponuj* dostępnego w kolumnie *Przekształć*. W jego efekcie każda komórka kolumny X i wiersza Y jest zamieniana na kolumnę Y i wiersz X.

W edytorze Power Query o wiele łatwiej manipulować nazwami kolumn, jeżeli są one ułożone pionowo w jednej kolumnie. W tym momencie przydaje się przekształcenie *Transponuj*.

Jednak przy próbie transpozycji tabeli przekonasz się, że nie są zachowywane oryginalne nazwy kolumn. Aby tego uniknąć, musisz anulować użycie pierwszego wiersza tabeli jako nazw kolumn. W tym celu otwórz skoroszyt lub raport, który utworzyłeś w krokach od 1. do 7., i uruchom edytor Power Query. W panelu *Zapytania* zaznacz zapytanie *Przykładowe produkty* i wykonaj następujące kroki.

- 8. W panelu *Zastosowane kroki* usuń krok *Nagłówki o podwyższonym poziomie*. Nagłówki kolumn zostaną umieszczone w pierwszym wierszu tabeli.
- 9. W karcie *Przekształć* kliknij ikonę *Transponuj*. Teraz kolumna *Column1* zawiera nazwy kolumn, które trzeba ujednolicić.

#### **Sekwencja scaleñ**

Dotarłeś do punktu, w którym scalisz tabelę konwersji z przetransponowaną tabelą i za jednym razem zamienisz niezgodne nazwy kolumn na docelowe. Wykonaj następujące kroki.

- 10. Zaznacz zapytanie *Przykładowe produkty*, a następnie w karcie *Strona główna* kliknij ikonę *Scal zapytania*.
- 11. W oknie *Scalanie*, które się pojawi, kliknij w tabeli *Przykładowe produkty* kolumnę *Column1*, a następnie z rozwijanej listy pod tabelą wybierz *Konwersja\_nagłówków* (patrz rysunek 4.6). W tabeli niżej zaznacz kolumnę *Źródło*.
- 12. Sprawdź, czy w rozwijanej liście *Rodzaj sprzężenia* jest wybrana opcja *Lewe zewnętrzne (wszystkie z prawej, pasujące z drugiej)*, a następnie kliknij *OK*.
- 13. W ostatniej kolumnie, *Konwersja\_nagłówków*, zawierającej obiekty *Table*, kliknij przycisk po prawej stronie nagłówka lub zaznacz całą kolumnę i w karcie *Przekształć* kliknij ikonę *Rozwiń*.
- 14. Aby wyodrębnić kolumnę *Cel* z tabeli *Konwersja\_nagłówków*, usuń w panelu, który się pojawi, zaznaczenie *Źródło* i kliknij *OK*. Pojawi się nowa kolumna o nazwie *Konwersja\_nagłówków.Cel*. Kolumna ta zawiera wartość z kolumny *Cel*, jeżeli wartość w kolumnie *Column1* jest taka sama jak w kolumnie *Źródło* tabeli konwersji, lub jest to wartość *null* w przeciwnym przypadku. W tym drugim przypadku zostaną użyte oryginalne nazwy kolumn.

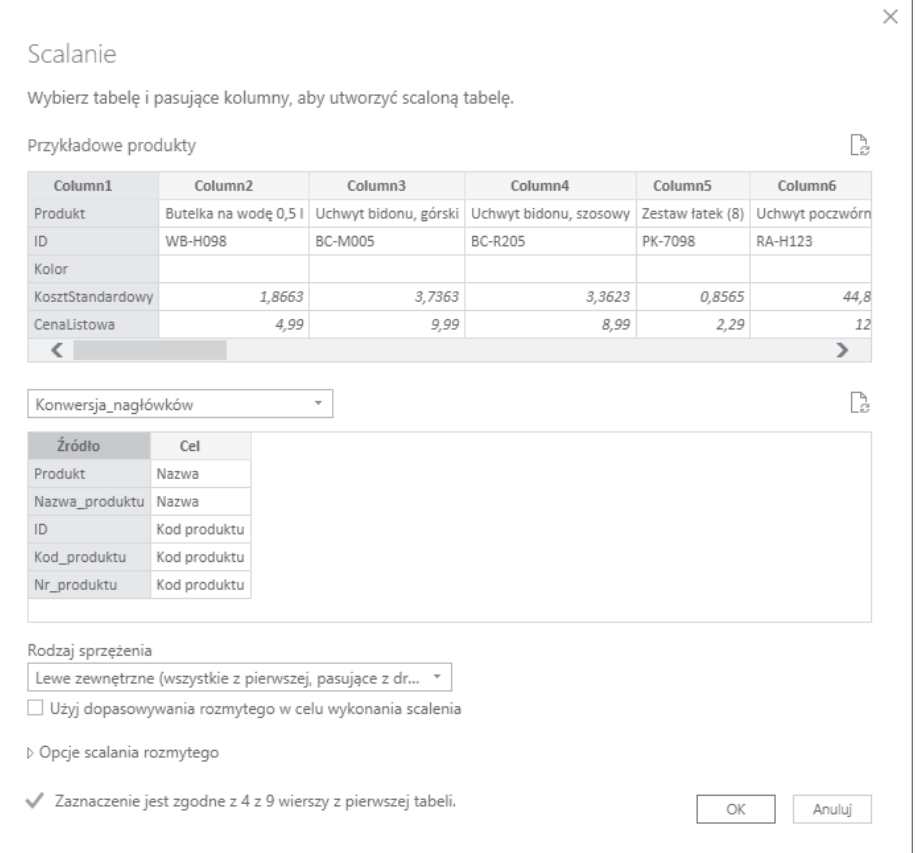

**RYSUNEK 4.6.** *Tabelę konwersji i przekształcenie "Scal zapytania" można wykorzystać do ujednolicenia niezgodnych nazw kolumn*

W następnym kroku wykorzystasz kolumnę warunkową zawierającą docelowe nazwy z kolumny *Konwersja\_nagłówków.Cel* lub oryginalne nazwy, jeżeli nie będą wymienione w tabeli konwersji.

- 15. W karcie *Dodaj kolumnę* kliknij ikonę *Kolumna warunkowa*. Pojawi się okno *Dodawanie kolumny warunkowej*. Wykonaj poniższe kroki, aby ustawić opcje pokazane na rysunku 4.7.
	- a. W polu *Nazwa nowej kolumny* wpisz *Nowe nazwy kolumn*.
	- b. W rozwijanej liście *Nazwa kolumny* wybierz *Konwersja\_nagłówków.Cel*.
	- c. W polu *Wartość* wpisz *null*.
	- d. W lewej rozwijanej liście pod etykietą *Wartość wyjściowa* wskaż *Wybierz kolumnę*.
	- e. W prawej rozwijanej liście pod etykietą *Wartość wyjściowa* wybierz *Column1*.
	- f. W lewej rozwijanej liście pod etykietą *W przeciwnym razie* wskaż *Wybierz kolumnę*.
	- g. W prawej rozwijanej liście pod etykietą *W przeciwnym razie* wybierz *Konwersja\_nagłówków.Cel* i kliknij *OK*.

#### POWER QUERY W EXCELU I POWER BI

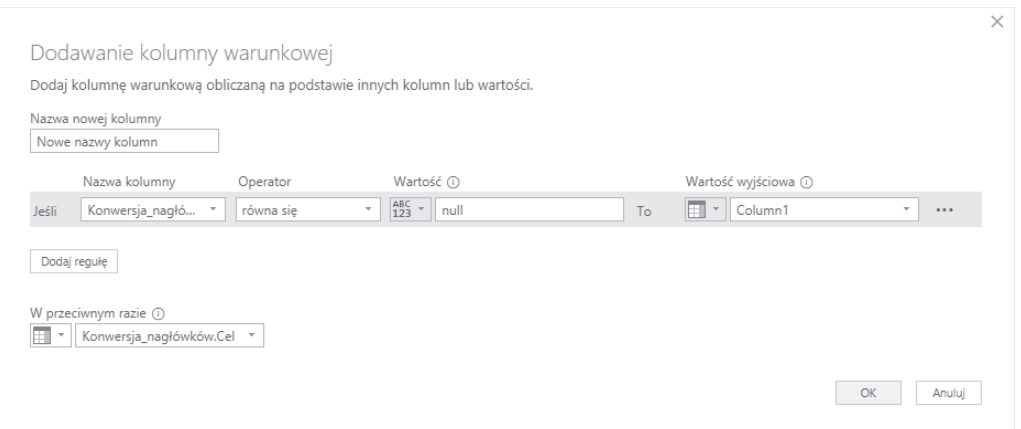

**RYSUNEK 4.7.** *W oknie "Dodawanie kolumny warunkowej" można utworzyć nową kolumnę zawierającą wartości pochodzące z różnych kolumn w zależności od spełnienia zadanych warunków. W tym przypadku nowa kolumna będzie zawierała nazwy ujednolicone lub oryginalne, jeżeli nie zostaną znalezione w tabeli konwersji*

- 16. Usuń kolumny *Column1* i *Konwersja\_nagłówków.Cel*.
- 17. Przenieś kolumnę *Nazwy nowych kolumn* na początek tabeli, przeciągając ją po prostu z prawej strony na lewą lub stosując poniższą wskazówkę.

**Wskazówka.** Jeżeli kolumn jest dużo i musisz jedną z nich przenieść na początek tabeli, wtedy zamiast przeciągać, zaznacz ją, a następnie kliknij w karcie *Przekształć* ikonę *Przenieś* i *Na początek*. Ewentualnie kliknij prawym przyciskiem myszy nagłówek kolumny i z podręcznego menu wybierz polecenia *Przenieś* i *Na początek*.

**Uwaga.** Zmienianie kolejności kolumn tabeli jest dość ryzykowną operacją. W rozdziale 10., "Od złych do dobrych zapytań", dowiesz się, jak unikać związanych z tą operacją problemów. Podczas przenoszenia kolumny formuła odwołująca się do kolumn tworzy podatne za zakłócenia zapytanie, które może uniemożliwić odświeżenie raportu, jeżeli jakiejś kolumny zabraknie lub zostanie zmieniona jej nazwa.

#### **Powtórna transpozycja**

W kroku 9. przetransponowałeś tabelę i umieściłeś nagłówki w kolumnie *Column1*. Przy użyciu transpozycji mogłeś skonsolidować oryginalne nagłówki w kolumnie *Column1* z nazwami w kolumnie *Źródło* w tabeli konwersji. Następnie za pomocą kolumny warunkowej zamieniłeś niezgodne nagłówki na nazwy z kolumny *Cel* tabeli konwersji. Teraz kolumna *Column1* zawiera ujednolicone wartości, których można użyć jako nazw nagłówków. Czas z powrotem przetransponować tabelę i odtworzyć nagłówki z kolumny *Column1*. Wykonaj poniższe kroki.

- 18. W karcie *Przekształć* kliknij ikonę *Transponuj*. Nazwy kolumn znajdą się w pierwszym wierszu tabeli, dlatego musisz je przenieść z powrotem do nagłówków.
- 19. W karcie *Przekształć* kliknij ikonę *Użyj pierwszego wiersza jako nagłówków*.
- 20. W panelu *Zapytania* zaznacz zapytanie *Dołączone produkty*. Jeżeli w panelu podglądu pojawi się błąd, usuń z panelu *Zastosowane kroki* krok *Zmieniono typ*. Zadanie wykonane.

Gotowe rozwiązanie znajduje się w plikach *R04-04 - rozwiązanie - transpozycja.xlsx* i *R04-04 - rozwiązanie - transpozycja.pbix*.

Niestety, opisana technika jest skuteczna tylko w przypadku niewielkich ilości danych. Duże tabele, złożone z bardzo wielu wierszy zajmują mnóstwo pamięci. Power Query obsługuje tabele zawierające maks. 16 384 kolumn. Przy próbie transpozycji tabeli złożonej z więcej niż 16 384 wierszy pojawi się komunikat o błędzie, dane będą importowane przez długi czas i zajmą dużo pamięci. Jednak nawet w przypadku tabeli złożonej np. z 15 000 wierszy należy z powodu zajętości pamięci i długotrwałego odświeżania danych zastosować inną technikę. Potrzebne jest rozwiązanie, które nie zawiedzie nawet przy dużych tabelach.

## **mwiczenie 4.5. Anulowanie przestawienia, scalenie i powtórne przestawienie**

Lepszym sposobem umieszczenia nazw kolumn w nowej kolumnie i przygotowania jej do scalenia z tabelą konwersji jest użycie przekształcenia *Anuluj przestawienie*. W tym ćwiczeniu dowiesz się, jak je stosować i jak przywrócić ujednolicone nazwy za pomocą przekształcenia *Tabela przestawna*.

**Zobacz też.** W rozdziale 6., "Rozdzielanie tabel", opisano wiele różnych zastosowań przekształcenia *Anuluj przestawienie*, natomiast rozdział 7., "Zaawansowane metody przestawiania tabel i anulowania przestawień", zawiera praktyczne przykłady użycia przekształcenia *Tabela przestawna*.

W tym ćwiczeniu wykorzystasz plik, który utworzyłeś w ćwiczeniu 4.4, w krokach od 1. do 7.

- 1. Otwórz kopię skoroszytu lub raportu, którą utworzyłeś w ćwiczeniu 4.4, w kroku 7., a następnie uruchom edytor Power Query.
- 2. W panelu *Zapytania* zaznacz zapytanie *Przykładowe produkty*, a następnie w karcie *Dodaj kolumnę* kliknij ikonę *Kolumna indeksu*. W następnym kroku dowiesz się, do czego ta kolumna będzie potrzebna.
- 3. Zaznacz kolumnę *Indeks*, kliknij prawym przyciskiem myszy jej nagłówek i wybierz polecenie *Anuluj przestawienie innych kolumn*. Powstanie nowa tabela zawierająca kolumny *Indeks*, *Atrybut* i *Wartość*. Kolumna *Indeks* zawiera identyfikator wiersza, który w kroku 6. wykorzystasz do przywrócenia tabeli do pierwotnej postaci. Kolumna *Atrybut* zawiera nazwy kolumn, a kolumna *Wartość* oryginalne wartości. Teraz możesz w kolumnie *Atrybut* zastosować funkcje przekształcające tekst.
- 4. Zmień nazwę kolumny *Atrybut* na **Column1**, by wykonać następne kroki.
- 5. Aby zmienić nazwy niezgodnych kolumn, wykonaj sekwencję scaleń opisaną w ćwiczeniu 4.4, w krokach od 10. do 17.
- 6. Aby z powrotem przestawić tabelę, zaznacz kolumnę *Nowe nazwy kolumn* i w karcie *Przekształć* kliknij ikonę *Kolumna przestawna*.

**Zobacz też.** Przekształcenie *Kolumna przestawna* jest bardzo przydatne. W rozdziale 7. dowiesz się, jak można je wykorzystywać do przetwarzania tabel o nieuporządkowanej strukturze.

- 7. W oknie *Kolumna przestawna* wybierz w rozwijanej liście *Kolumna wartości* pozycję *Wartość*, rozwiń sekcję *Opcje zaawansowane* i w rozwijanej liście *Agreguj funkcję wartości* wybierz pozycję *Nie agreguj*. Kliknij *OK*.
- 8. Usuń kolumnę *Indeks*.
- 9. W panelu *Zapytania* zaznacz zapytanie *Dołączone produkty*. Jeżeli pojawi się komunikat o błędzie, usuń w panelu *Zastosowane kroki* ostatni krok *Zmieniono typ*.

Gotowe rozwiązanie znajduje się w plikach *R04-05 - rozwiązanie - anulowanie przestawienia.xlsx* i *R04-05 - rozwiązanie - anulowanie przestawienia.pbix*.

Przekształcenie *Anulowanie przestawienia* można wprawdzie stosować w przypadku dużych ilości danych, ale przekształcenie *Kolumna przestawna*, przywracające tabelę do pierwotnej postaci, może zajmować sporo pamięci i spowalniać odświeżanie raportu. Przyczyną jest konieczność przeglądania przez Power Query całego zbioru danych, wyszukiwanie w kolumnie *Column1* unikatowych wartości, a następnie tworzenie z nich nowej kolumny. Dlatego nie jest to idealna technika, jeżeli danych jest dużo, tabele trzeba łączyć sprawnie, a raporty muszą się odświeżać szybko.

# **mwiczenie 4.6. Transpozycja samych nazw kolumn**

Wydajną metodą przekształcania nazw kolumn dużej tabeli w nową kolumnę i przygotowywania jej do skonsolidowania z tabelą konwersji jest transpozycja samych nazw kolumn. Jest to pośrednie przekształcenie, po którym następuje scalenie zapytań. Rysunek 4.8 przedstawia proces transpozycji nazw kolumn, ujednolicenia nazw i powtórnej transpozycji przywracającej tabeli oryginalną postać.

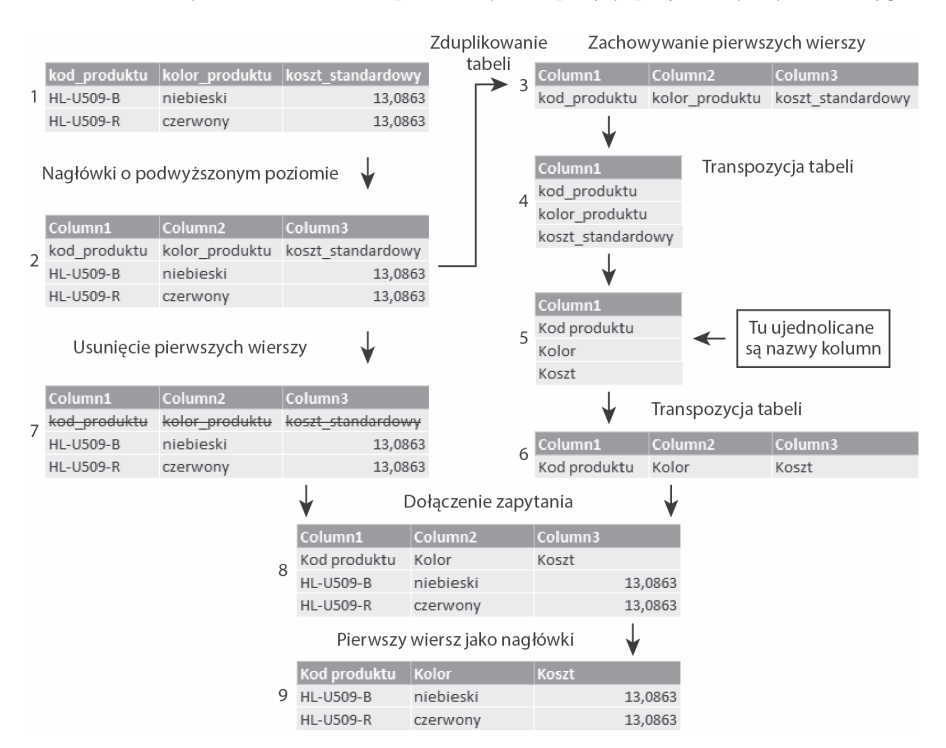

**RYSUNEK 4.8.** *Ujednolicenie nazw kolumn wymaga wykonania dziewięciu przekształceń*

Technika pokazana na rysunku 4.8 jest prosta w implementacji, jeżeli trzeba połączyć kilka tabel za pomocą przekształcenia *Dołącz zapytania*. Jednak komplikuje się w przypadku importu plików z folderu, ponieważ wymaga zastosowania niestandardowych funkcji. Tutaj została pokazana jedynie w celach demonstracyjnych. Możesz ją stosować wtedy, gdy z powodów wydajnościowych nie będziesz mógł wykorzystać technik opisanych w ćwiczeniach 4.4 i 4.5 lub nie chcesz używać języka M wykorzystanego w ćwiczeniu 4.7.

- 1. Otwórz kopię skoroszytu lub raportu, którą utworzyłeś w ćwiczeniu 4.4, w krokach od 1. do 7., a następnie uruchom edytor Power Query.
- 2. W panelu *Zapytania* zaznacz zapytanie *Przykładowe produkty*, a następnie w panelu *Zastosowane kroki* usuń krok *Nagłówki o podwyższonym poziomie*. W ten sposób nazwy kolumn zostaną umieszczone w pierwszym wierszu tabeli.
- 3. W panelu *Zapytania* kliknij prawym przyciskiem myszy zapytanie *Przykładowe produkty*, a następnie wybierz polecenie *Duplikuj*. Zaznacz zapytanie *Przykładowe produkty (2)*, w kolumnie *Strona główna* kliknij ikonę *Zachowaj wiersze* i polecenie *Zachowywanie pierwszych wierszy*. W oknie, które się pojawi, wpisz w polu *Liczba wierszy* liczbę 1 i kliknij *OK*.

**Uwaga.** Power Query podczas łączenia plików zapisanych w folderze tworzy funkcję zapytania, przykładowe zapytanie, zapytanie pliku i parametr. Obiekty te są wykorzystywane do łączenia kilku plików na podstawie wskazanego pliku. Podstawowe przekształcenie każdego pliku jest zaimplementowane w funkcji. W celu dostosowania przekształcenia indywidualnie do każdego pliku wprowadza się zmiany w przykładowym zapytaniu. W tym ćwiczeniu takim zapytaniem jest *Przekształć przykładowy plik*, które przemianowałeś na *Przykładowe produkty*. Zmiany wprowadzane w przykładowym zapytaniu są przenoszone do funkcji i w efekcie stosowane we wszystkich plikach w folderze. Jeżeli użyjesz przekształcenia *Duplikuj* lub *Odwołanie* w przykładowym zapytaniu, wtedy przekształcenia zastosowane w nowym zapytaniu nie będą przenoszone do funkcji, chyba że zastosujesz zaawansowaną technikę wiążącą nowe zapytanie z sekwencją przekształceń w przykładowym zapytaniu. Takie wiązanie wykonasz w krokach 21. i 22.

- 4. W karcie *Przekształć* kliknij ikonę *Transponuj*, aby przygotować tabelę do ujednolicenia. W tym miejscu mógłbyś wykonać sekwencję scaleń podobną do opisanej w krokach od 10. do 17. ćwiczenia 4.4. Jednak tutaj nie możesz tego zrobić, ponieważ musisz wprowadzić kilka ważnych modyfikacji.
- 5. Zaznacz zapytanie *Przykładowe produkty (2)* i w karcie *Strona główna* kliknij ikonę *Scal zapytania*.
- 6. W oknie *Scalanie* zaznacz w tabeli *Przykładowe produkty (2)* kolumnę *Column1*, a w rozwijanej liście niżej wybierz pozycję *Konwersja\_nagłówków*. Zaznacz kolumnę *Źródło*, tak jak w ćwiczeniu 4.4 (patrz rysunek 4.6).
- 7. Sprawdź, czy w rozwijanej liście *Rodzaj sprzężenia* wybrana jest opcja *Lewe zewnętrzne (wszystkie z prawej, pasujące z drugiej)*, a następnie kliknij *OK*. Pojawi się nowa kolumna o nazwie *Konwersja\_nagłówków* zawierająca obiekty *Table*.
- 8. Teraz musisz utworzyć kolumnę indeksu, dzięki której w następnym kroku nie zmieni się kolejność nazw kolumn w kolumnie *Column1*. Kliknij w karcie *Dodaj kolumnę* ikonę *Kolumna indeksu*. W kroku 13. dowiesz się, dlaczego jest to ważne.
- 9. Zaznacz kolumnę *Konwersja\_nagłówków*, a następnie w karcie *Przekształć* kliknij ikonę *Rozwiń*.
- 10. W oknie *Rozwiń Konwersja\_nagłówków* usuń zaznaczenie *Źródło* i kliknij *OK*. Nowa kolumna zostanie przekształcona w *Konwersja\_nagłówków.Cel* zawierającą wartość z kolumny *Cel*, jeżeli wartość w kolumnie *Column1* będzie taka sama jak w kolumnie *Źródło* tabeli konwersji, lub *null* w przeciwnym przypadku.
- 11. W kolumnie *Dodaj kolumnę* kliknij *Kolumna warunkowa*.
- 12. W oknie *Dodawanie kolumny warunkowej* wykonaj następujące kroki.
	- a. W polu *Nazwa nowej kolumny* wpisz **Nowe nazwy kolumn**.
	- b. W rozwijanej liście *Nazwa kolumny* wybierz *Konwersja\_nagłówków.Cel*.
	- c. W polu *Wartość* wpisz **null**.
	- d. W lewej rozwijanej liście pod etykietą *Wartość wyjściowa* wskaż *Wybierz kolumnę*.
	- e. W prawej rozwijanej liście pod etykietą *Wartość wyjściowa* wybierz *Column1*.
	- f. W lewej rozwijanej liście pod etykietą *W przeciwnym razie* wskaż *Wybierz kolumnę*.
	- g. W prawej rozwijanej liście pod etykietą *W przeciwnym razie* wybierz *Konwersja\_nagłówków.Cel* i kliknij *OK*.
- 13. Sprawdź, czy wartości w kolumnie *Indeks* są ułożone w kolejności rosnącej. Jeżeli nie, posortuj je, ponieważ kolejność nazw kolumn jest tutaj bardzo ważna. W kroku 9. rozszerzyłeś tabelę, a w tym kroku kolejność wierszy mogła zostać zaburzona. Dlatego do zachowania właściwej kolejności nazw jest wykorzystywana kolumna *Indeks*, którą utworzyłeś w kroku 8.
- 14. Usuń kolumny *Column1*, *Konwersja\_nagłówków.Cel* i *Indeks*. Zachowaj tylko ostatnią kolumnę, czyli *Nowe nazwy kolumn*.
- 15. W kolumnie *Przekształć* kliknij ikonę *Transponuj*. W ten sposób uzyskasz ujednolicone nazwy kolumn.

Zakończyłeś ujednolicanie nazw kolumn w zapytaniu *Przykładowe produkty (2)*, oznaczone numerem 5 na rysunku 4.4. Teraz możesz wykonać pozostałą sekwencję przekształceń.

- 16. Aby usunąć stare nagłówki, wróć do oryginalnego zapytania *Przykładowe produkty*. Zaznacz je, a następnie w karcie *Strona główna* kliknij ikonę *Usuń wiersze* i polecenie *Usuwanie pierwszych wierszy*. W oknie, które się pojawi, wpisz w polu *Liczba wierszy* liczbę **1** i kliknij *OK*.
- 17. W karcie *Strona główna* kliknij ikonę *Dołącz zapytania*. W oknie *Dołączanie*, które się pojawi, wybierz w rozwijanej liście *Tabela do dołączania* pozycję *Przykładowe produkty (2)* i kliknij *OK*.
- 18. Zwróć uwagę, że tym razem w panelu podglądu ujednolicone nazwy kolumn zawarte w tabeli *Przykładowe produkty (2)* pojawiły w ostatnim wierszu. Dlatego musisz tabele zamienić miejscami. W pasku formuły znajduje się następujący kod:

= Table.Combine({#"Usunieto pierwsze wiersze", #"Przykładowe produkty (2)"})

Zamień w powyższej formule miejscami zmienne #"Usunięto pierwsze wiersze" i #"Przykładowe produkty (2)", tak jak niżej:

= Table.Combine({#"Przykładowe produkty (2)", #"Usunieto pierwsze wiersze"})

19. Teraz, gdy ujednolicone nazwy kolumn znalazły się w pierwszym wierszu, możesz je przenieść do nagłówków. W tym celu kliknij w karcie *Przekształć* ikonę *Użyj pierwszego wiersza jako nagłówków*, a w panelu *Zastosowane kroki* usuń wiersz *Zmieniono typ*.

**Uwaga.** Usunięcie kroku *Zmieniono typ* jest bardzo ważne. Ponieważ kolumna *Wielkość* w tabeli *Akcesoria* zawiera wyłącznie liczby, edytor Power Query ustala jej typ na *Liczba całkowita*. Jednak w innych tabelach, np. *Rowery*, w tej kolumnie znajdują się poprawne wartości tekstowe. Jeżeli nie usuniesz kroku zmieniającego typ kolumn, pojawią się komunikaty o błędach, a kolumna *Wielkość* będzie zawierała tylko liczby.

20. W panelu *Zapytania* zaznacz zapytanie *Dołączone produkty*. Błąd, który się pojawi, możesz poprawić, usuwając z panelu *Zastosowane kroki* krok *Zmieniono typ*.

Teraz, gdy przewiniesz tabelę do momentu, aż w kolumnie *Source.Name* pojawi się wartość *R04-04 - rowery.xlsx*, zauważysz, że wartości w kolumnach *Nazwa* i *Kod produktu* są zamienione miejscami (patrz rysunek 4.9). Zatem opisane ujednolicenie nie działa poprawnie.

| 囲.  | A <sub>c</sub> Source.Name<br>$\overline{\mathcal{M}}$ | ABC<br>123<br>Nazwa             | ABC<br>123<br>Kod produktu<br>÷ | ABC<br>123<br>$Kol$ ~ |
|-----|--------------------------------------------------------|---------------------------------|---------------------------------|-----------------------|
| 156 | R04-04 - komponenty.xlsx                               | Rama szosowa LL - czerw         | FR-R38R-44                      | czerwony              |
| 157 | R04-04 - komponenty.xlsx                               | Rama szosowa LL - czerw         | FR-R38R-48                      | czerwony              |
| 158 | R04-04 - komponenty.xlsx                               | Rama szosowa LL - czerw         | FR-R38R-52                      | czerwony              |
| 159 | R04-04 - komponenty.xlsx                               | Rama<br>erw<br>Nazwa            | FR-R3<br>Kod                    | czerwony              |
| 160 | R04-04 - komponenty.xlsx                               | produktu<br>Rama<br>erw         | produktu<br>$FR-R3$             | czerwony              |
| 161 | R04-04 - komponenty.xlsx                               | Rama szosowa LL - czerw         | FR-R38R-62                      | czerwony              |
| 162 | R04-04 - komponenty.xlsx                               | Rama szosowa HL - czarna        | FR-R92B-58                      | czarny                |
| 163 | R04-04 - komponenty.xlsx                               | Rama szosowa HL - czerw         | FR-R92R-58                      | czerwony              |
| 164 | R04-04 - rowery.xlsx                                   | BK-T44U-60                      | Rower trekkingowy-2000          | niebieski             |
| 165 | R04-04 - rowery.xlsx                                   | BK-T79Y-46                      | Rower trekkingowy-1000          | żółty                 |
| 166 | R04-04 - rowery.xlsx                                   | BK-T79Y-50                      | Rower trekkingowy-1000          | żółty                 |
| 167 | R04-04 - rowery.xlsx                                   | Kod<br><b>BK-T7</b><br>produktu | Nazwa<br>000<br>Rowe            | żółty                 |
| 168 | R04-04 - rowery.xlsx                                   | <b>BK-T7</b>                    | produktu<br>000<br>Rowe         | żółty                 |
| 169 | R04-04 - rowery.xlsx                                   | BK-T18U-54                      | Rower trekkingowy-3000          | niebieski             |
| 170 | R04-04 - rowery.xlsx                                   | BK-T18U-58                      | Rower trekkingowy-3000          | niebieski             |
| 171 | R04-04 - rowery.xlsx                                   | BK-T18U-62                      | Rower trekkingowy-3000          | niebieski             |
| 172 | R04-04 - rowery.xlsx                                   | BK-T18Y-44                      | Rower trekkingowy-3000          | żółtv                 |

**RYSUNEK 4.9.** *W zapytaniu Dołączone produkty wartości Nazwa i Kod produktu pobrane z tabeli Rowery są zamienione miejscami*

**Wskazówka.** Sprawdzenie końcowego efektu jest ważną czynnością w Power Query. Zawartość panelu podglądu może być bardzo myląca, jak w tym przykładzie, ponieważ stanowi ona tylko część danych. Tutaj wszystko działało jak należy dla tabeli *Akcesoria*, ale po bliższym przyjrzeniu się połączonej tabeli okazało się, że zawartość kolumn *Nazwa* i *Kod produktu* pobrane z tabeli *Rowery* są zamienione miejscami. Dlatego zawsze dokładnie sprawdzaj wynikowe dane.

Zatrzymajmy się na chwilę, aby zrozumieć, co się stało i dlaczego ujednolicenie nie działa poprawnie. Dobra wiadomość jest taka, że zapytanie *Przykładowe produkty (2)* działa poprawnie dla pojedynczego pliku. Gdy je klikniesz, zauważysz, że w ostatnim kroku w panelu *Zastosowane kroki* nagłówki kolumn zostały ujednolicone zgodnie z oczekiwaniami. Zła jest jednak wiadomość, że ujednolicenie obejmuje tylko jeden plik. Gdy przykładowe zapytanie zostało zastosowane w przykładowej funkcji w odniesieniu do wszystkich plików w folderze, bezkrytycznie przekształciło wszystkie nagłówki we wszystkich plikach.

Dlaczego wykorzystywany jest ten sam pojedynczy plik? Spójrz na zapytanie *Przykładowe produkty (2)*. Gdy w panelu *Zastosowane kroki* zaznaczysz krok *Źródło*, wtedy w panelu formuły pojawi się kod ładujący arkusz Excela wskazany w parametrze Parametr1. Parametr ten został utworzony przez Power Query podczas łączenia plików zapisanych w folderze. Gdy klikniesz ten parametr w panelu *Zapytania*, zobaczysz, że ma on wartość *Przykładowy plik*. Zapytanie o tej nazwie również znajduje się w panelu *Zapytania* i zwraca zawartość skoroszytu *R04-04 - akcesoria.xlsx*.

Dlaczego więc zostały zamienione miejscami wartości kolumn *Nazwa* i *Kod produktu* z tabeli *Rowery*? Ponieważ w skoroszycie *R04-04 - akcesoria.xlsx* powyższe kolumny są ułożone w innej kolejności niż w *R04-04 - rowery.xlsx*. Nie można zatem zastosować ujednolicenia przystosowanego do tabeli *Akcesoria* w odniesieniu do tabel, w których kolejność kolumn jest inna.

Aby poprawić ten błąd, musisz się dowiedzieć, jak stosować zapytanie *Przykładowe produkty (2)* indywidualnie dla każdego pliku w folderze. Jak pamiętasz, w kroku 3. tego ćwiczenia zapytanie *Przykładowe produkty (2)* utworzyłeś poprzez zduplikowanie zapytania *Przykładowe produkty*. Jest to przykładowe zapytanie wykonywane dla każdego pliku, wywołujące zapytanie *Przykładowe produkty (2)*. Ponieważ jednak *Przykładowe produkty (2)* nie jest już przykładowym zapytaniem, jest wykonywane tylko dla pliku *R04-04 - akcesoria.xlsx*.

Potrzebny jest więc sposób przekształcenia zapytania *Przykładowe produkty (2)* tak, aby wykorzystywało parametr z nazwą pliku z zapytania *Przykładowe produkty* i ujednolicało nagłówki we wszystkich plikach. W tym celu musisz przekształcić zapytanie *Przykładowe produkty (2)* w funkcję (zwaną również funkcją niestandardową), która będzie wywoływana podczas przetwarzania każdego pliku zapisanego w folderze. Wykonaj poniższe kroki, aby utworzyć taką funkcję na podstawie zapytania *Przykładowe produkty (2)*.

21. W panelu *Zapytania* kliknij prawym przyciskiem myszy zapytanie *Przykładowe produkty (2)* i wybierz polecenie *Utwórz funkcję*. Pojawi się okno o tej samej nazwie. W polu *Nazwa funkcji* wpisz **FnUjednolicenieNazwKolumn** i kliknij *OK*. Jak pokazuje rysunek 4.10, zostanie utworzona funkcja, która będzie wywoływana dla wszystkich plików.

Teraz funkcja FnUjednolicenieNazwKolumn będzie wywoływana przez zapytanie *Przykładowe produkty*, a nie przez *Przykładowe produkty (2)*.

- 22. W panelu *Zapytania* zaznacz zapytanie *Przykładowe produkty*, a w panelu *Zastosowane kroki* zaznacz krok *Dołączone zapytanie*. W pasku formuły pojawi się następujący kod:
	- = Table.Combine({#"Przykładowe produkty (2)", #"Usunięto pierwsze wiersze"})

Zastąp go poniższym kodem:

= Table.Combine({FnUjednolicenieNazwKolumn(#"Parametr1"), #"Usunięto pierwsze wiersze"})

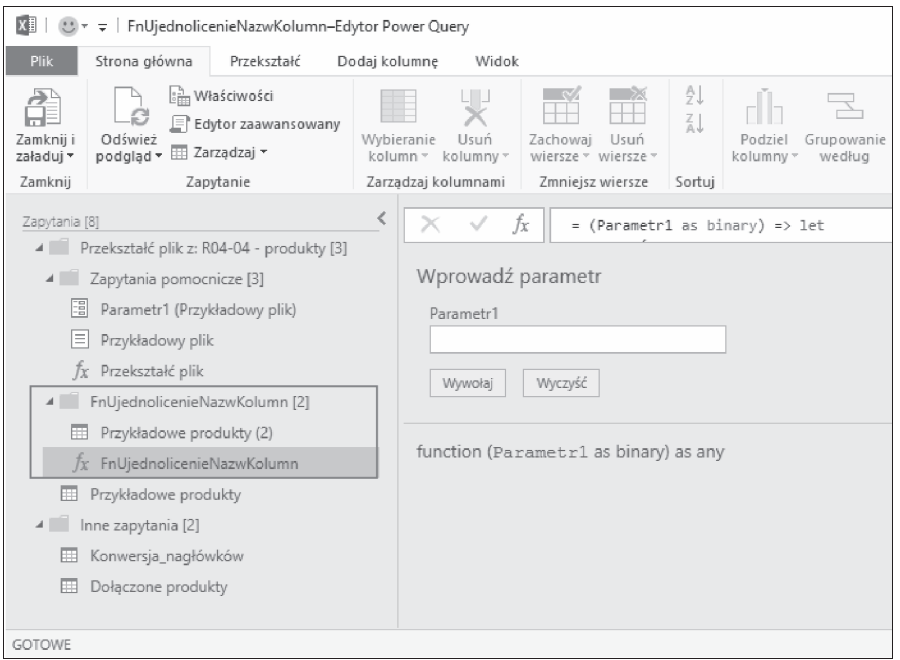

**RYSUNEK 4.10.** *Funkcja FnUjednolicenieNazwKolumn z przykładowym zapytaniem "Przykładowe produkty (2)"*

Funkcja FnUjednolicenieNazwKolumn odczytuje zawartość skoroszytu Excela podanego w jej argumencie i zwraca ujednolicone nazwy kolumn. Tabela #"Usunięto pierwsze wiersze" jest tworzona w ostatnim kroku zapytania *Przykładowe produkty* przed dołączeniem jej do wyniku. Zawiera ona wiersze danych bez nagłówków.

Dlaczego wykorzystywany jest tutaj parametr #"Parametr1"? Jak pamiętasz, parametr ten w zapytaniu *Przykładowe produkty (2)* zawsze zawiera nazwę pliku z akcesoriami. Jednak teraz, w kontekście funkcji, zawiera nazwę odpowiedniego pliku, określonego przez zapytanie *Przykładowe produkty*.

23. Wróć do zapytania *Dołączone produkty* i przewiń zawartość panelu podglądu do chwili pojawienia się w kolumnie *Source.Name* wartości *R04-04 - rowery.xlsx*. Jak się przekonasz, dane zostały umieszone we właściwych kolumnach. Zamknij edytor Power Query i załaduj dane do raportu.

Gotowe rozwiązanie znajduje się w plikach *R04-06 - rozwiązanie - transpozycja nagłówków.xlsx* i *R04-06 - rozwiązanie - transpozycja nagłówków.pbix*.

# **mwiczenie 4.7. Ujednolicenie nazw kolumn za pomocÈ jÚzyka M**

W tym ćwiczeniu opisana jest najskuteczniejsza metoda ujednolicania nazw kolumn przy użyciu tabeli konwersji. Polega ona na użyciu języka M i zastosowaniu tabeli konwersji bezpośrednio w odniesieniu do nazw kolumn.

Jak pamiętasz, w ćwiczeniu 4.3 wykonałeś proste przekształcenie nazw kolumn za pomocą funkcji Table.TransformColumnNames, której drugim argumentem była właściwa funkcja modyfikująca tekst, np. Text.Proper, która zamieniała pierwsze litery każdego słowa na wielkie.

W ostatnim ćwiczeniu utworzysz niestandardową funkcję, która ujednolici nazwy kolumn według reguł zdefiniowanych w tabeli konwersji. Wcześniej jednak musisz poznać jeszcze jedno przekształcenie, przy użyciu którego kod będzie prostszy i będzie szybciej przeszukiwał tabelę konwersji. Jak pamiętasz, tabela ta zawiera pary wartości *Źródło* i *Cel*. Teraz przetransponujesz tę tabelę i użyjesz pierwszego wiersza jako nagłówków. W nowej tabeli wartości źródłowe będą nagłówkami kolumn, a docelowe będą umieszczone w pierwszym wierszu, tak jak na rysunku 4.11.

| Źródło         | Cel          | Produkt | Nazwa produktu | ID | Kod produktu           | Nr produktu  | Kolor produktu |
|----------------|--------------|---------|----------------|----|------------------------|--------------|----------------|
| Produkt        | Nazwa        | Nazwa   | Nazwa          |    | Kod produ Kod produktu | Kod produktu | Kolor          |
| Nazwa produktu | Nazwa        |         |                |    |                        |              |                |
| ID             | Kod produktu |         |                |    |                        |              |                |
| Kod produktu   | Kod produktu |         |                |    |                        |              |                |
| Nr produktu    | Kod produktu |         |                |    |                        |              |                |
| Kolor produktu | Kolor        |         |                |    |                        |              |                |

**RYSUNEK 4.11.** *Transpozycja oryginalnej tabeli konwersji skutkuje utworzeniem jednowierszowej tabeli zawierającej wartości źródłowe i docelowe, dzięki czemu metoda ujednolicania nazw kolumn jest bardziej wydajna*

Po takim przekształceniu funkcja niestandardowa będzie wyszukiwała wartości źródłowe w nagłówkach tabeli i odczytywała wartości docelowe z wiersza. Aby przetransponować tabelę konwersji, wykonaj poniższe kroki.

- 1. Otwórz kopię skoroszytu lub raportu, który utworzyłeś w ćwiczeniu 4.4, w krokach od 1. do 7.
- 2. W panelu *Zapytania* zaznacz zapytanie *Konwersja\_nagłówków*.
- 3. W karcie *Przekształć* kliknij ikonę *Transponuj*, a następnie *Użyj pierwszego wiersza jako nagłówków*.
- 4. W panelu *Zastosowane kroki* usuń automatycznie utworzony krok *Zmieniono typ1*. Nie jest on potrzebny i jeżeli go nie usuniesz, zmiany, które będziesz wprowadzał w przyszłości w kolumnie *Źródło*, mogą uniemożliwiać odświeżanie raportu.
- 5. W panelu *Zapytania* zaznacz zapytanie *Przykładowe produkty*, a następnie w pasku formuły kliknij przycisk *fx*, tak jak w ćwiczeniu 4.3, w kroku 7.
- 6. W pasku formuły pojawi się poniższy kod:
	- = #"Nagłówki o podwyższonym poziomie"

Zmień go na następujący:

- = Table.TransformColumnNames(#"Nagłówki o podwyższonym poziomie", each try Table.Column (Konwersja nagłówków, ){0} otherwise )
- 7. Naciśnij *Enter* i sprawdź nagłówki kolumn w panelu podglądu. Jak się przekonasz, zostały ujednolicone. Teraz kliknij zapytanie *Dodane produkty* i sprawdź, czy niezgodne tabele zostały poprawnie połączone.

Przeanalizujmy krótko powyższe wyrażenie. W ćwiczeniu 4.3 wykorzystałeś funkcję Table.TransformColumnNames. Tym razem skupimy się na jej drugim argumencie:

```
each try Table.Column(Konwersja_nagłówków, _){0} otherwise _
```
W rozdziale 9. dokładniej poznasz tego rodzaju wyrażenia. Kombinacja słowa kluczowego each i znaku podkreślenia jest skróconą definicją funkcji. W tym przypadku argumentem funkcji Table.TransformColumnNames jest inna funkcja, która za pomocą słowa each i znaku podkreślenia jest wywoływana dla każdej nazwy kolumny.

Wróćmy teraz do podstaw składni i przeanalizujmy powyższe wyrażenie krok po kroku. Do odwołania się do pierwszej komórki wiersza w tabeli konwersji użyłeś zapisu {0}. Jak pamiętasz, wartości indeksu w języku M zaczynają się od zera, zatem w celu odwołania się do pierwszej komórki należy użyć zera, a nie jedynki. Nawiasy klamrowe definiują listę, do której elementów można odwoływać się za pomocą indeksu.

Załóżmy, że tabela *Konwersja\_nagłówków* zawiera kolumnę *Kolumna1*. Aby odwołać się do listy wartości w kolumnie *Kolumna1*, należy użyć następującego wyrażenia:

#### Konwersja nagłówków[Kolumna1]

W naszej formule nazwę kolumny reprezentuje znak podkreślenia umieszczony w argumencie funkcji. Aby odwoływać się do poszczególnych kolumn tabeli *Konwersja\_nagłówków* za pomocą ich nazw, należy użyć następującej funkcji:

```
each Table.Column(Konwersja nagłówków, )
```
Zwróć uwagę, że użyta została funkcja Table.Column. Poniższe wyrażenie nie jest poprawne:

#### each Konwersja\_nagłówków[]

Wyrażenie to odwołuje się do kolumny o nazwie i w efekcie pojawi się następujący komunikat:

#### *Expression.Error: Nie można znaleźć kolumny "\_" w tabeli.*

Aby uniknąć tego problemu, należy użyć funkcji Table.Column, której argumentami są nazwa tabeli i nazwa funkcji, a zwracanym wynikiem lista kolumn. Łącząc oba opisane wyrażenia, można odwoływać się do wartości docelowej za pomocą wartości źródłowej będącej nazwą kolumny w przetransponowanej tabeli konwersji utworzonej w kroku 3.

```
each Table.Column(Konwersja_nagłówków, _){0}
```
Dlaczego w kroku 6. zostały dodatkowo użyte słowa try/otherwise? Jak wiesz, tabela konwersji nie zawiera wszystkich nazw kolumn, a jedynie te niezgodne. Dlatego wyrażenie z kroku 6. zawiera słowa try/otherwise wyróżnione pogrubioną czcionką:

```
each try Table.Column(Konwersja nagłówków, ){0} otherwise
```
Jeżeli wartość źródłowa nie zostanie znaleziona w tabeli *Konwersja\_nagłówków*, wtedy wyrażenie po słowie try nie zostanie wykonane. Zamiast niego zostanie wykonane wyrażenie po słowie otherwise zwracające wartość źródłową.

Poniżej ponownie jest pokazana cała funkcja:

= Table.TransformColumnNames(#"Nagłówki o podwyższonym poziomie", each try Table.Column(Konwersja\_nagłówków, \_){0} otherwise \_)

Funkcję tę można przełożyć na naturalny język w następujący sposób: "weź tabelę utworzoną w kroku *Nagłówki o podwyższonym poziomie* i zmień nazwy jej kolumn według następującej reguły: spróbuj znaleźć w tabeli konwersji kolumnę o nazwie takiej jak kolumna w powyższej tabeli. Jeżeli się uda, zwróć znajdującą się w tej kolumnie nazwę docelową. W przeciwnym przypadku zwróć nazwę kolumny z tabeli *Nagłówki o podwyższonym poziomie*".

Jeżeli nie rozumiesz wszystkich opisanych tu zawiłości, nie przejmuj się. Do łączenia niezgodnych tabel przy użyciu tabeli konwersji możesz stosować metody opisane w ćwiczeniach 4.4, 4.5 i 4.6. Celem ćwiczenia 4.7 było pokazanie, jak szybko można łączyć niezgodne tabele za pomocą języka M. Warto, abyś wrócił do tego ćwiczenia, gdy po przeczytaniu rozdziału 9. dowiesz się więcej o tym języku.

Gotowe rozwiązanie znajduje się w plikach *R04-07 - rozwiązanie - język M.xlsx* i *R04-07 - rozwiązanie - język M.pbix*.

# **Podsumowanie**

W tym rozdziale poznałeś skutki łączenia niezgodnych tabel oraz różne techniki umożliwiające wiązanie nazw kolumn i pomyślne łączenie tabel.

Dowiedziałeś się, jak rozpoznawać symptomy niezgodności tabel, takie jak podział danych i brakujące wartości. Nauczyłeś się również ręcznie zmieniać nazwy kolumn przed połączeniem tabel.

Jeżeli we wszystkich tabelach zapisanych w folderze kolumny są ułożone w takiej samej kolejności, wtedy możesz stosować technikę uzgadniania nagłówków. Poznałeś funkcję Table.TransformColumnNames i użyłeś jej do wykonania prostych przekształceń nazw kolumn, takich jak zamiana pierwszych liter słów z małych na wielkie oraz zastąpienie znaków podkreślenia spacjami.

Za pomocą tabeli konwersji można ujednolicać nazwy kolumn w sytuacjach, gdy nie jest możliwe użycie funkcji przekształcających tekst. Poznałeś trzy techniki wykorzystujące tabelę konwersji do zmiany niezgodnych nagłówków: transpozycję, anulowanie przestawienia i transpozycję samych nazw kolumn. Na koniec zastosowałeś najskuteczniejszą metodę ujednolicania nagłówków wykorzystującą kod w języku M.

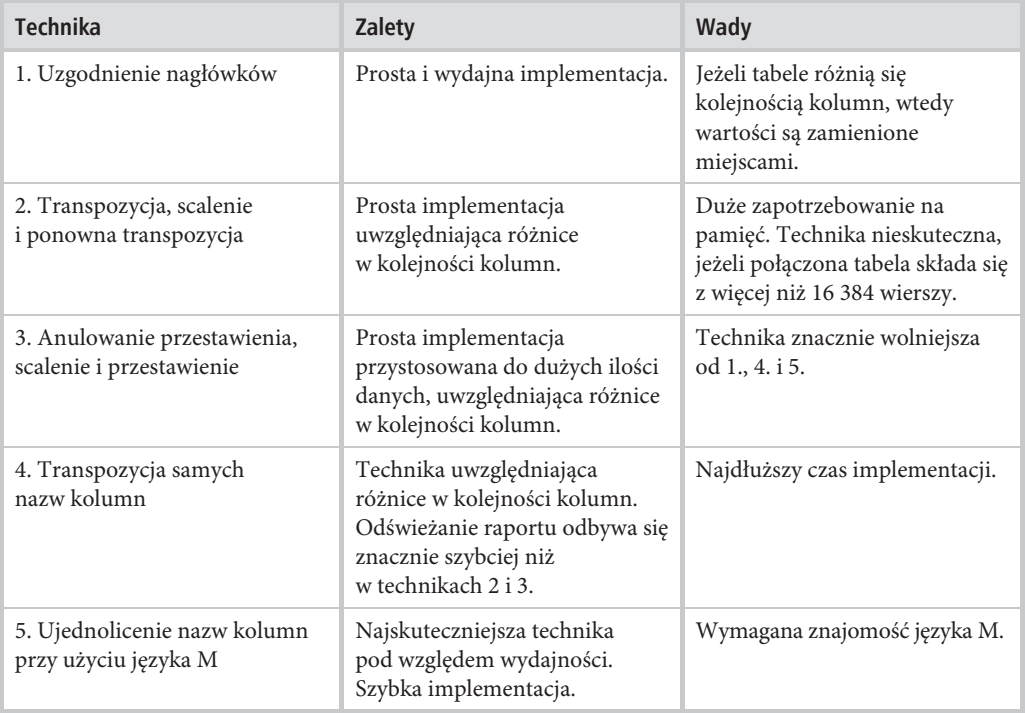

Poniższa tabela zawiera podsumowanie opisanych technik wraz z ich zaletami i wadami.

Możliwość łączenia niezgodnych tabel oferuje wiele korzyści. Wyobraź sobie, że pracujesz w firmie, która co jakiś czas przejmuje inne firmy. Techniki opisane w tym rozdziale możesz wykorzystywać do szybkiego konsolidowania danych pochodzących z przejętych firm i tworzenia raportów, zanim dział IT zintegruje bazy danych. Opisane metody analityki biznesowej robią wielkie wrażenie podczas łączenia dużych ilości tego rodzaju danych.

# PROGRAM PARTNERSKI **GRUPY HELION -**

1. ZAREJESTRUJ SIĘ<br>2. PREZENTUJ KSIĄŻKI

Zmień swoją stronę WWW w działający bankomat!

Dowiedz się więcej i dołącz już dzisiaj! http://program-partnerski.helion.pl

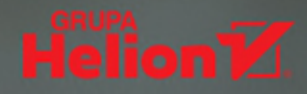

# *Hardward Communistration* Power Query i Power Bl: sprostasz wyzwaniu przetwarzania danych!

Czy praca na danych kojarzy Ci się z frustrującym recznym wklejaniem i oczyszczaniem danych w Excelu? A może tracisz mnóstwo energii na importowanie nieuporzadkowanych danych pochodzacych z różnych źródeł? Być może podeirzewasz, że Twoje arkusze kryja mnóstwo wartościowych informacji, ale nie wiesz, w jaki sposób je wydobyć i ile godzin musisz na to poświęcić? A może spędzasz sporo czasu na tworzeniu skomplikowanych raportów w Power BI lub programowaniu baz danych SOL Server? Dzięki wiedzy zawartej w tej książce wykonasz te zadania prościej i szybciej, a efekty beda o wiele bardziej niezawodne!

Ten praktyczny przewodnik po narzedziu Power Query nauczy Cię efektywnie przetwarzać dane w Excelu: importować, oczyszczać, przekształcać i wydobywać potrzebne informacje. Dowiesz sie, jak sprawnie wykonywać typowe zadania i prace analityczne, jak zwiększyć swoją skuteczność dzięki opanowaniu podstaw języka M oraz jak zautomatyzować proces przygotowywania danych do przetwarzania. Zapoznasz się z możliwościami Microsoft Cognitive Services oraz konektora Power Query Web, a także z wykorzystaniem sztucznej inteligencii do rozpoznawania treści tekstu. Nabyte umiejętności będziesz mógł przetestować w realistycznym projekcie, któremu poświęcono ostatni rozdział!

### W książce między innymi:

- · solidne podstawy pracy z narzędziem Power Query
- automatyzacja operacji na danych
- proste i zaawansowane techniki dekompozycji tabel
- tworzenie procedur w języku M
- pozyskiwanie informacji z danych tekstowych i sieci społecznościowych

## **Gil Raviv**

jest programistą od ponad dwudziestu lat, zdobył cztery patenty w dziedzinie bezpieczeństwa cyfrowego, analizy danych i sieci społecznościowych. Jest też certyfikowanym specjalistą Microsoft kierował tworzeniem i integracją dodatku Power Query w Excelu. Opracował wiele różnorodnych programów, od zaawansowanych systemów wykrywania zagrożeń w firmach po ochronę dzieci w serwisie Facebook. Obecnie jest menedżerem zespołu w firmie Avanade. Zajmuje się rozwiązaniami opartymi na narzędziu Power BI i chmurze Azure.

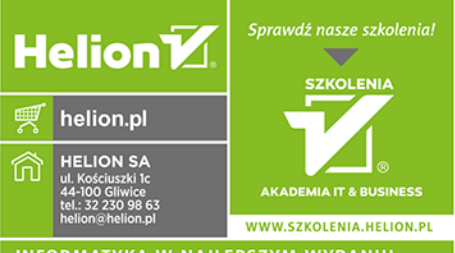

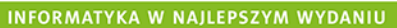

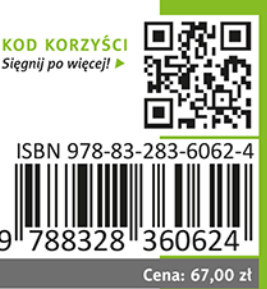

**Microsoft Press**